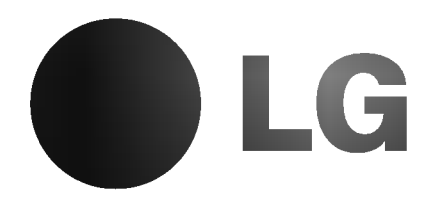

 $\overline{1}$ 

# LCD Farbfernsehgerät BENUTZERHANDBUCH

Bitte lesen Sie dieses Handbuch aufmerksam, bevor Sie Ihr Fernsehgerät in Betrieb nehmen.

Verwahren Sie es für zukünftige Bezugnahme.

Schreiben Sie sich die Modellnummer und die Seriennummer des Fernsehgeräts auf.

Auf der Ruckseite des Handbuchs ist ein Etikett angebracht; diese Informationen geben Sie im Falle einer Inanspruchnahme von Serviceleistungen Ihrem Händler.

Modellnummer: Seriennummer:

# Inhalt

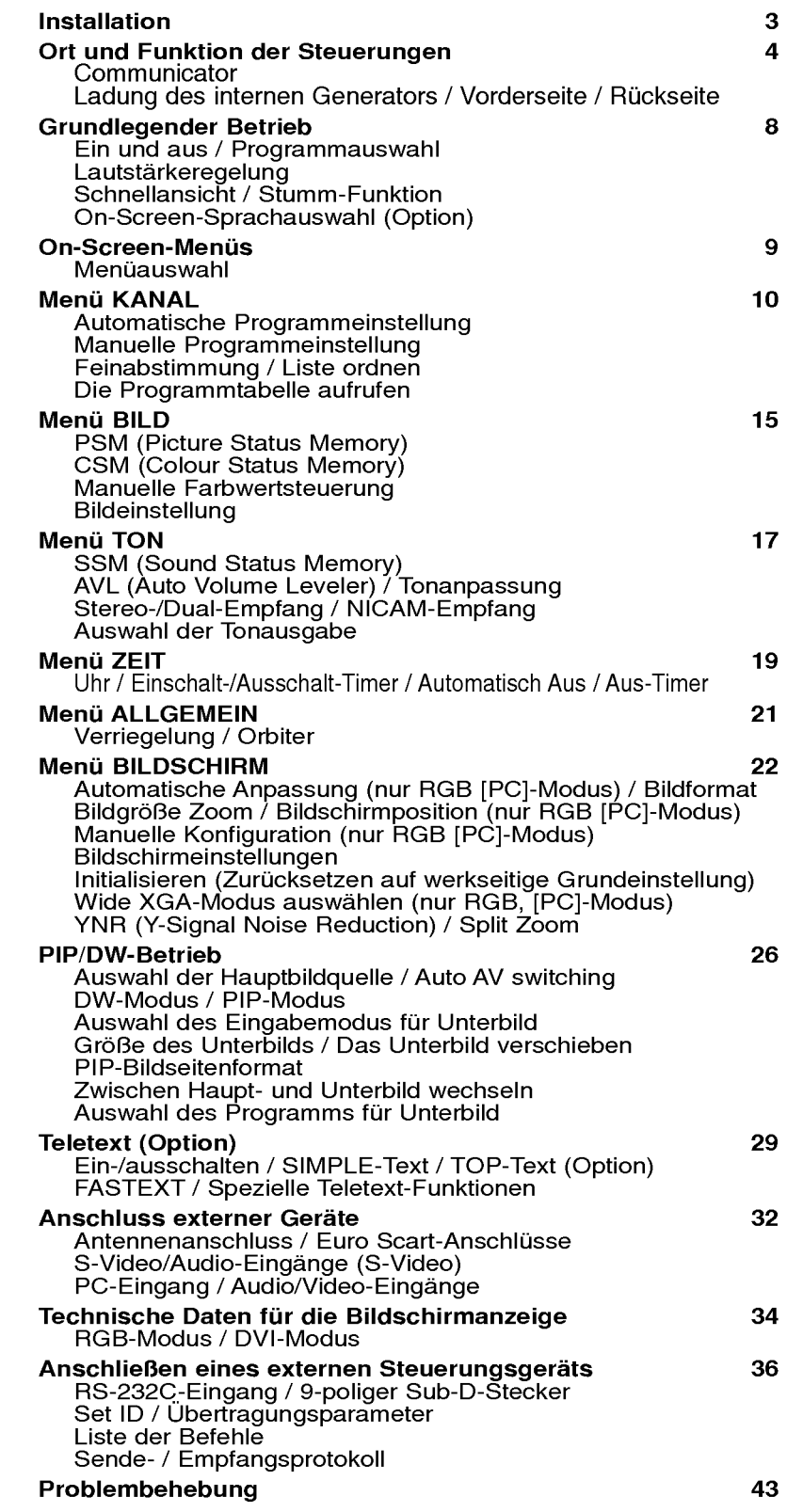

# Installation

## Stromversorgung

Dieses Fernsehgerat wird mit Wechselstrom betrieben, die Spannung ist wie auf dem Etikett auf der Ruckabdeckung angegeben. Legen Sie niemals Gleichstrom an das Fernsehgerat an. Im Falle von Gewittern und Stromausfallen ziehen Sie bitte die Antennen- und Stromkabel ab.

- a. Offnen Sie die Ruckabdeckung.
- b. Nachdem Sie das Stromkabel in das Fernsehgerat eingesteckt haben, verbinden Sie das Stromkabel mit dem Netzstrom.
- c. Fixieren Sie die Kabel mit dem mitgelieferten Kabelbinder, nachdem Sie die angeschlossenen Kabel zusammengefasst haben.
- d. Ziehen Sie die Kabel durch das Loch am Fernsehgerat.
- e. Schließen Sie die Ruckabdeckung.

## Warnung

Um Unfalle durch Feuer oder Stromschlag zu vermeiden, setzen Sie das Fernsehgerat niemals Regen oder Feuchtigkeit aus. Reiben oder stoßen Sie den Active Matrix LCD niemals mit einem harten Gegenstand, da dies den Active Matrix LCD dauerhaft verkratzen, verunzieren oder beschadigen kann.

## Service

Nehmen Sie niemals die Ruckabdeckung des Fernsehgerats ab, da Sie dadurch Risiken unter anderem durch Hochspannung ausgesetzt werden können. Falls das Fernsehgerät nicht richtig funktioniert, ziehen Sie den Stromstecker ab und rufen Sie Ihren Händler an.

# Antenne

Schließen Sie das Antennenkabel an den Anschluss auf der Rückseite an, der mit  $175\Omega$  markiert ist. Für den besten Empfang sollte eine Außenantenne benutzt werden.

## **Standort**

Stellen Sie Ihr Fernsehgerät so auf, dass kein helles Licht oder Sonnenlicht direkt auf den Schirm fallt. Es sollte darauf geachtet werden, dass das Fernsehgerät nicht unnötig Vibration, Feuchtigkeit, Staub oder Hitze ausgesetzt wird. Stellen Sie auch sicher, dass das Fernsehgerat in einer Position aufgestellt wird, die eine freie Luftzirkulation erlaubt. Bedecken Sie nicht die Lüftungsöffnungen auf der Rückabdeckung. Falls Sie beabsichtigen, das Fernsehgerät an einer Wand anzubringen, bringen Sie die VESA-Standardhalterung (optionale Teile) an der Ruckseite des Fernsehgerats an. Wenn Sie das Fernsehgerat so installieren, dass Sie die

Wandhalterungsklammer verwenden (optionale Teile), bringen Sie diese sorgfaltig an, damit sie nicht herunterfallt.

## Reinigung

Ziehen Sie den Stecker des Fernsehgerats, bevor Sie die Front des LCD-Bildschirms reinigen. Entstauben Sie das Fernsehgerat, indem Sie den Bildschirm und das Gehause mit einem weichen, sauberen Tuch abwischen. Falls der Bildschirm zusatzlicher Reinigung bedarf, verwenden Sie ein sauberes, feuchtes Tuch. Verwenden Sie keine flussigen Reinigungsmittel oder Reinigungsmittel aus der Spruhdose.

## Entsorgung

Die in diesem Produkt verwendete fluoreszierende Lampe enthalt eine kleine Menge Quecksilber. Entsorgen Sie dieses Produkt nicht mit dem allgemeinen Hausmull. Die Entsorgung dieses Produkts muss entsprechend den Regulierungen Ihrer örtlichen Verwaltung erfolgen.

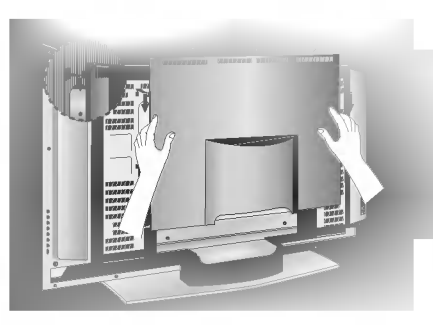

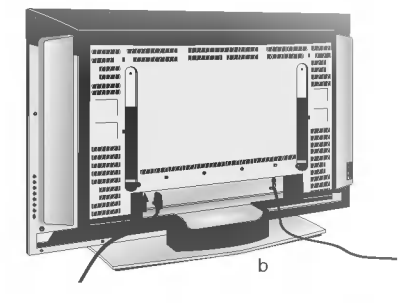

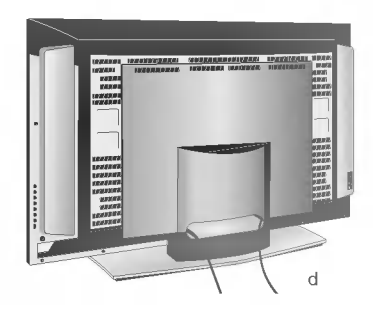

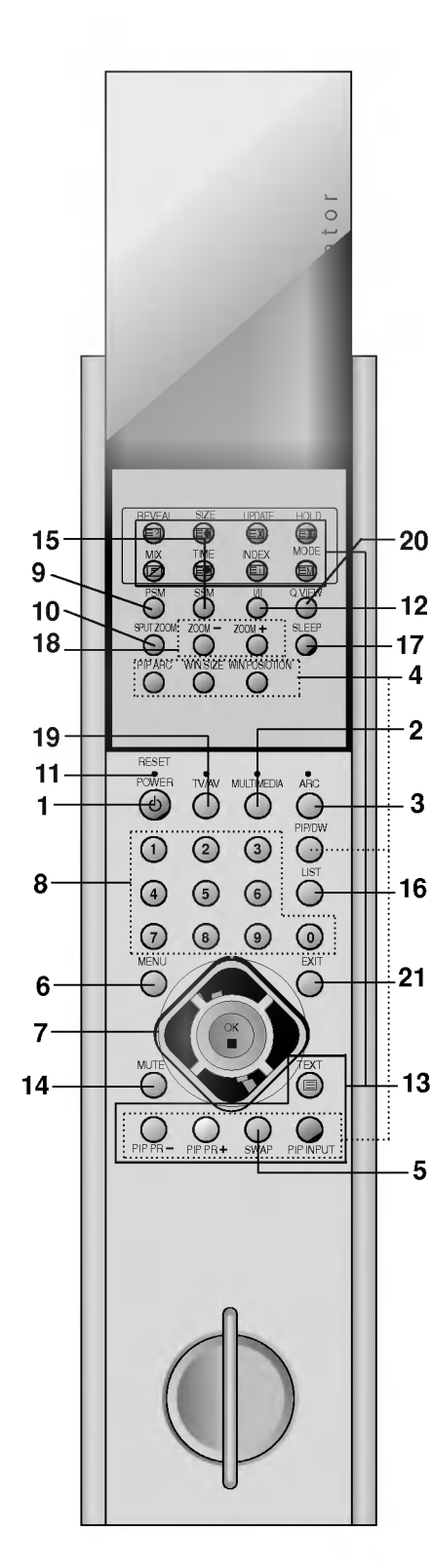

Alle Funktionen können mit dem Communicator gesteuert werden. Einige Funktionen können auch mit den Tasten an der Vorderseite des Fernsehgerats eingestellt werden.

# **Communicator**

## 1. POWER

Schaltet das Fernsehgerät ein aus dem Standby oder aus auf Standby.

- 2. MULTIMEDIA Wählt **RGB**- oder **DVI-Modus aus.**
- 3. ARC (Aspect Ratio Control) Andert das Bildformat.
- 4. PIP-Tasten

PIP/DW Schaltet das Unterbild ein oder aus, wahlen Sie PIP- oder DW-Modus aus.

PIP PR +/-

Wählt ein Programm für das Unterbild.

SWAP

Wechselt zwischen Haupt- und Unterbild.

PIP INPUT

Wählt den Eingabemodus für das Unterbild.

WIN.SIZE

Passt die Größe des Unterbildes an.

WIN POSITION

Verschiebt das Unterbild in die ▲ / ▼ oder die ◀ / ▶ Richtungen. PIP ARC

Andert das Bildformat des Unterbildes.

5. SWAP

Kehrt zu dem vorher angezeigten Programm zurück.

6. MENU

Wählt ein Menü.

7.  $\triangle$  /  $\nabla$  (Programme Nach oben/Nach unten) Wählt ein Programm oder einen Menüpunkt. Schaltet das Fernsehgerät ein aus dem Standby.<br>◀ / ▶(Lautstärke Nach unten/Nach oben)

Stellt die Lautstarke ein.

- Stellt Menüeinstellungen ein.
- **OK**

Bestatigt Ihre Auswahl oder zeigt den aktuellen Modus an.

8. ZIFFERNTASTEN

Schaltet das Fernsehgerät aus dem Standby ein oder wählt eine Nummer direkt.

9. PSM (Picture Status Memory)

Ruft Ihre bevorzugte Bildeinstellung wieder ab.

10. SPLIT ZOOM

Vergrößert den Bildschirm in regelmäßigen Schritten.

11. RESET

Wenn der Communicator nicht funktioniert, stellen Sie den Communicator zurück, indem Sie den Reset-Punkt mit einem spitzen Gegenstand drücken.

# 12. I/II

Wahlt die Sprache bei zweisprachigen Ausstrahlungen. Wahlt die Klangausgabe.

# 13. TELETEXT-TASTEN

Diese Tasten werden für Teletext verwendet. Weitere Details finden Sie im Abschnitt , Teletext'.

# 14. MUTE

Schaltet den Ton ein oder aus.

# 15. SSM (Sound Status Memory)

Ruft Ihre bevorzugte Klangeinstellung wieder ab.

# 16. LIST

Zeigt die Programmtabelle an.

# 17. SLEEP

Setzt den Timer für den Ruhezustand.

# 18. ZOOM+ / ZOOM-

Vergrößert oder verkleinert das Format des Hauptbildes.

## 19. TV/AV

Wahlt TV- oder AV-Modus aus. Löscht das Menü vom Bildschirm. Schaltet das Fernsehgerät ein aus dem Standby.

# 20. Q.VIEW

Kehrt zu dem vorher angezeigten Programm zurück.

# 21. EXIT

Beendet jeden Modus.

Hinweis: Im Teletext-Modus werden die Tasten PIP PR +/-, SWAP und PIP INPUT für Teletext-Funktionen verwendet.

# Ladung des internen Generators

Der Communicator kann mit dem internen elektrischen Generator geladen werden. Um den Communicator zu laden, tun Sie 14 Folgendes:

1. Bei erstmaligem Gebrauch,

20 Umdrehungen des Griffs in die Pfeilrichtung wie in der Abbildung unten gezeigt -> eine Minute warten -> weitere 20 Umdrehungen -> wieder eine Minute warten -> weitere 20 Umdrehungen -> Verwendung beginnen.

2. In normalem Gebrauch,

5 oder 6 Umdrehungen -> mit der Verwendung fortfahren.

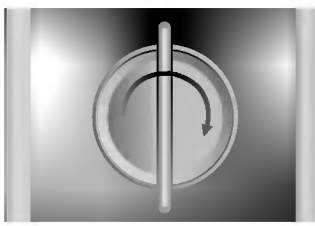

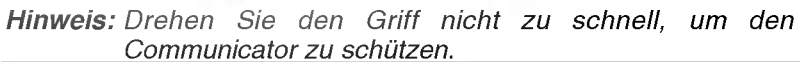

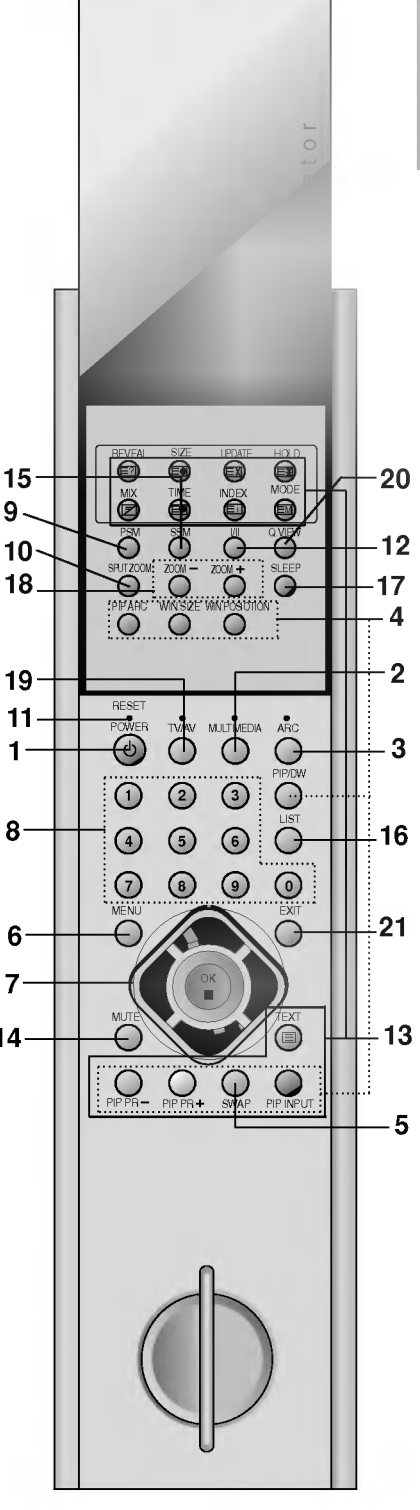

# Vorderseite

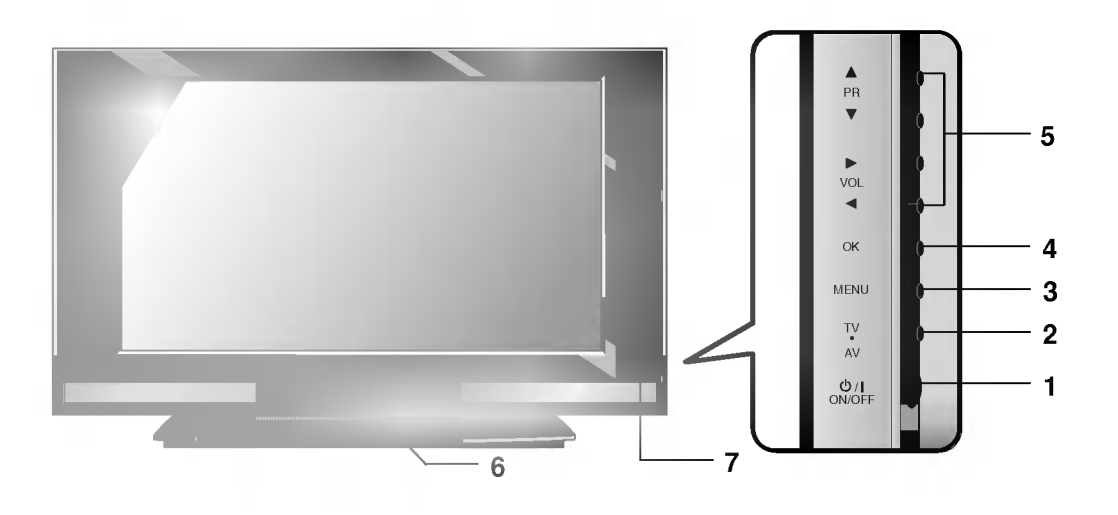

- 1. POWER (ON / OFF) Schaltet das Fernsehgerät ein oder aus.
- 2.TV/AV

Wahlt TV- oder AV-Monitormodus aus. Löscht das Menü vom Bildschirm. Schaltet das Fernsehgerät aus dem Standby ein.

3. MENU

Wählt ein Menü.

4. OK

Bestätigt Ihre Auswahl oder zeigt den aktuellen **7. SENSOR FÜR FERNBEDIENUNG** Modus an.

5. **◄ / ▶ (Lautstärke Nach oben/Nach unten)** Stellt die Lautstärke ein. Stellt Menüeinstellungen ein.

 $\blacktriangle$  /  $\nabla$  (Programme Nach oben/Nach unten) Wählt ein Programm oder einen Menüpunkt. Schaltet das Fernsehgerät aus dem Standby ein.

6. STROM-/STANDBY-ANZEIGE

Leuchtet rot im Standby-Modus. Leuchtet grün, wenn das Fernsehgerät eingeschaltet ist.

# **Rückseite**

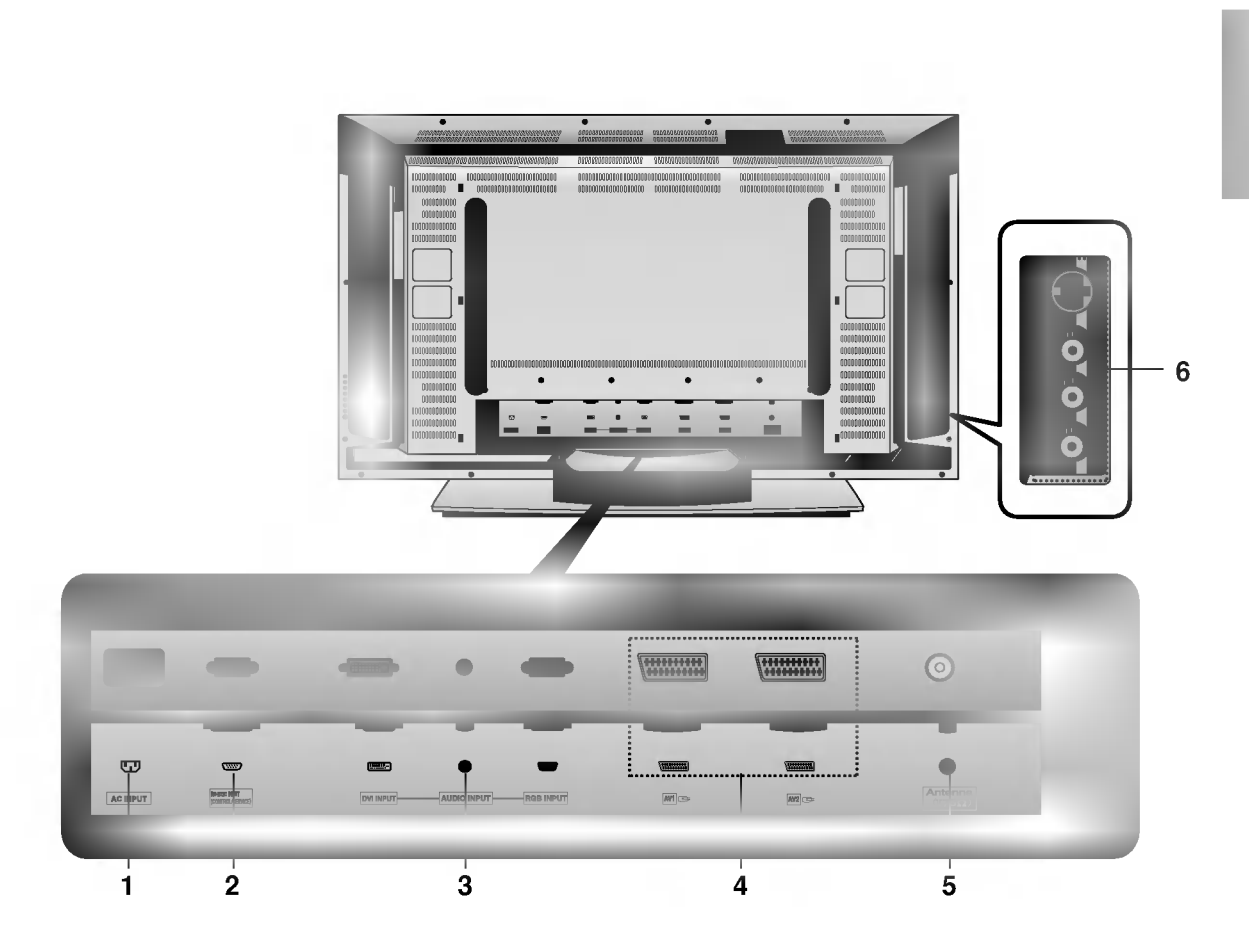

# 1. ANSCHLUSS FUR STROMKABEL

# 2. RS-232C-EINGANG (STEUERUNG/SER-VICE)

Zum Anschluss an den RS-232C-Port eines PC<sub>s</sub>.

# 3. RGB-EINGANG / AUDIO-EINGANG / DVI (Digital Visual Interface)-EINGANG

Schließen Sie diesen Anschluss an den Fernsehgerat-Ausgabeanschluss eines PCs an.

Hinweis: Dieses Fernsehgerät ist nur mit der Funktion DVI-D ausgestattet, obwohl die Skizze der DVI-Buchse die DVI-I-Buchse fur einfacheren Anschluss ist.

# 4. EURO SCART-ANSCHLUSS

Schließen Sie den Euro-Scart-Anschluss des Videorecorders an diese Anschlüsse an.

# 5. ANTENNENANSCHLUSS

Schließen Sie den RF-Anschluss des Videorecorders an den Antennenanschluss an.

# 6. AUDIO/VIDEO-EINGANGE (AV3)

Schließen Sie die Audio/Video-Ausgange externer Geräte an diese Anschlüsse an. S-VIDEO/AUDIO-EINGANGE (SAV) Schließen Sie den Video-Ausgang eines S-VIDEO-Recorders an den S-VIDEO-Anschluss an.

Zum Anschluss der Audio-Ausgange des S-VIDEO-Recorders an die Audioanschlusse wie in AV3.

# Grundlegender Betrieb

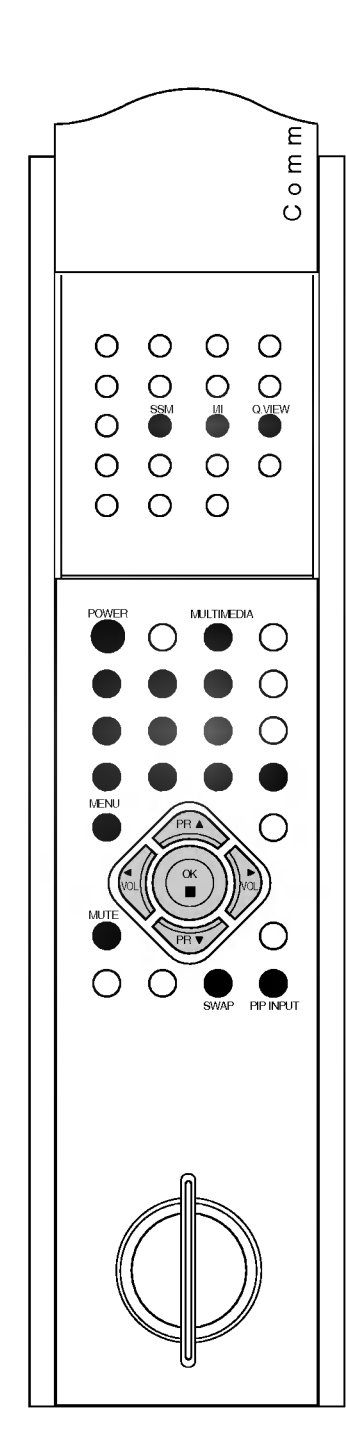

# Ein und aus

- 1. Drücken Sie die Ein-/Austaste, um das Fernsehgerät einzuschalten.
- 2. Wenn das Fernsehgerat im Standby-Modus ist, drucken Sie die Tasten POWER, TV/AV, ▲ / V, MULTIMEDIA oder die Zifferntasten auf dem Communicator, um ihn ganz einzuschalten.
- 3. Drücken Sie die Taste POWER auf dem Communicator. Das Fernsehgerät wechselt in den Standby-Modus.
- 4. Drücken Sie die Ein-/Austaste noch einmal, um das Fernsehgerät auszuschalten.

Hinweis: Wenn der Stromstecker abgezogen wird, während das Fernsehgerat eingeschaltet ist, wechselt das Fernsehgerat in den Standby- oder Ein-Modus, wenn der Stromstecker wieder in den Stromanschluss eingesteckt wird.

# Programmauswahl

Sie können eine Programmnummer mit den Tasten ▲ / V oder den Zifferntasten auswahlen.

# Lautstärkeregelung

Drücken Sie die Tasten < /> + b , um die Lautstärke einzustellen.

# Schnellansicht

Drücken Sie die Taste Q.VIEW um das letzte Programm anzuzeigen, das Sie angeschaut haben.

# Stumm-Funktion

Anzeige **Enterprise erscheint** Drücken Sie die Taste MUTE Der Ton wird ausgeschaltet und die Sie können es abbrechen, indem Sie die Tasten MUTE,  $\blacktriangleleft$  / $\blacktriangleright$ , I/II oder SSM drücken.

# On-Screen-Sprachauswahl (Option)

- 1. Drücken Sie die Taste MENU und dann die Tasten  $\blacktriangle$  /  $\blacktriangledown$  , um das Menü ALLGEMEIN auszuwählen.
- 2. Drücken Sie die Taste  $\blacktriangleright$  und dann die Tasten  $\blacktriangle$  /  $\nabla$ , um Sprache auszuwählen.
- 3. Drücken Sie die Taste  $\blacktriangleright$  und dann die Tasten  $\blacktriangle$  /  $\nabla$ , um ihre gewunschte Sprache auszuwahlen.

Alle On-Screen-Anzeigen werden in der ausgewahlten Sprache erscheinen.

4. Drücken Sie die Taste MENU, um die Einstellung zu sichern.

# **On-Screen-Menüs**

Der Dialog zwischen Ihnen und Ihrem Fernsehgerat findet auf dem Bildschirm über ein Operator-Menü statt.

# Menüauswahl

- 1. Drücken Sie die Taste MENU und dann die Tasten  $\blacktriangle$  /  $\nabla$ , um jedes Menu anzuzeigen.
- 2. Drücken Sie die Taste  $\blacktriangleright$  und dann die Tasten  $\blacktriangle$  /  $\nabla$ , um einen Menüpunkt auszuwählen.
- 3. Drucken Sie wiederholt die Taste MENU, um zur normalen Fernsehansicht zurückzukehren.

## Hinweis:

- a. Im Modus AV oder RGB wird das Menü KANAL nicht angezeigt.
- b. Im Teletext-Modus werden Menüs nicht angezeigt.
- c. Bei einigen Modellen wird die **Sprache** nicht angezeigt.

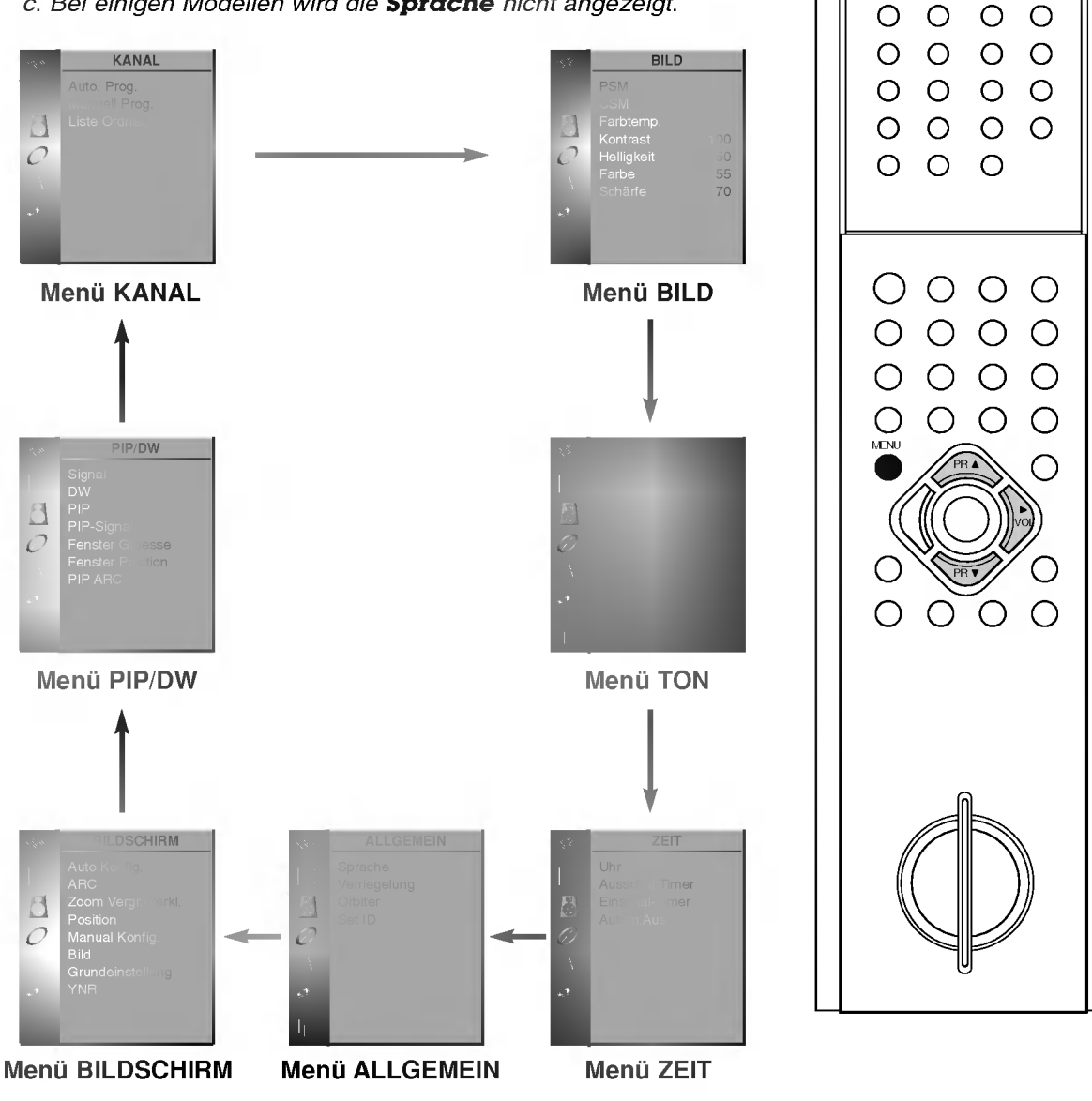

 $\circ$ 

Ε E  $\circ$ 

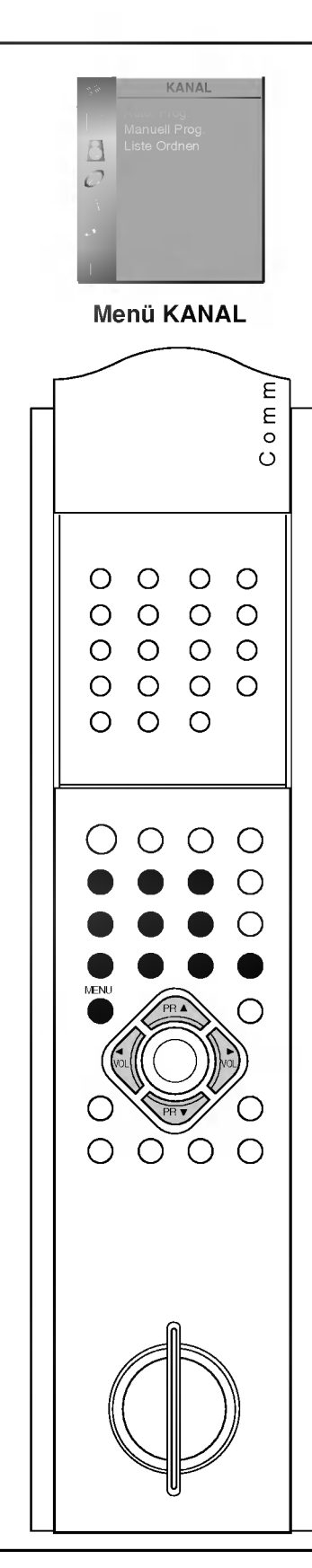

# **Menü KANAL**

Bis zu 100 Fernsehsender können in diesem Fernsehgerät über Programmnummern (0 bis 99) gespeichert werden. Sobald Sie die Sender voreingestellt haben, können Sie die Tasten ▲ / ▼ oder die Zifferntasten verwenden, um die Sender zu sichten, die Sie programmiert haben.

Sender können automatisch oder manuell eingestellt werden.

# Automatische Programmeinstellung

Alle Sender, die empfangen werden können, werden auf diese Weise gespeichert. Es wird empfohlen, dass Sie automatische Programmierung wahrend der Installation dieses Fernsehgerats anwenden.

1. Drücken Sie die Taste MENU und dann die Tasten ▲ / V, um das Menü KANAL auszuwählen.

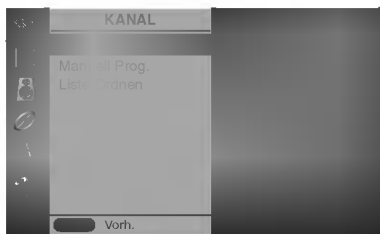

- 2. Drücken Sie die Taste  $\blacktriangleright$  und dann die Tasten  $\blacktriangle$  /  $\nabla$ , um Auto. Prog. auszuwählen.
- 3. Drücken Sie die Taste ▶, um TV-Norm auszuwählen. Wählen Sie mit den Tasten  $\blacktriangleleft$  / $\blacktriangleright$  eine TV-Norm aus;
	- **L**  $:$  SECAM L/L' (Frankreich)<br>**BG**  $:$  PAL B/G. SECAM B/G (E
	- : PAL B/G, SECAM B/G (Europa/Osteuropa)
	- **I** : PAL I/II (Großbritannien/Irland)
	- $DK$  : PAL D/K, SECAM D/K (Osteuropa)
- 4. Drücken Sie die Taste  $\Psi$ , um Specichern auszuwählen. Wählen Sie die beginnende Programmnummer mit den Tasten  $\blacktriangleleft$  / $\blacktriangleright$  oder den Zifferntasten im Menü Specichern.
- **5. Drücken Sie die Taste V, um Start** auszuwählen.
- 6. Drücken Sie die Taste D, um mit der automatischer Programmierung zu beginnen.

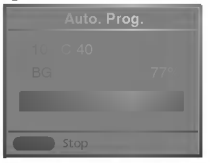

Alle empfangbaren Sender werden gespeichert. Der Sendername wird bei Sendern gespeichert, die VPS (Video Programme Service), PDC (Programme Delivery Control) oder TELETEXT-Daten senden. Wenn einem Sender kein Sendername zugewiesen werden kann, wird die Kanalnummer zugewiesen und als C (V/UHF 01-69) oder S (Kabel 01-47) gespeichert, gefolgt von einer Nummer.

Um die automatische Programmierung zu stoppen, drücken Sie die Taste MENU.

Wenn die automatische Programmierung abgeschlossen ist, erscheint das Menü Liste ordnen auf dem Bildschirm. Sehen Sie den Abschnitt ,Liste ordnen', um die gespeicherten Programme zu bearbeiten.

7. Drücken Sie wiederholt die Taste MENU, um zur normalen Fernsehansicht zurückzukehren.

# **Menü KANAL**

# Manuelle Programmeinstellung

Manuelle Programmierung erlaubt Ihnen, die Sender manuell einzustellen und in der Reihenfolge anzuordnen, die Sie mochten. Sie können auch jeder Programmnummer einen Sendernamen mit funf Zeichen zuordnen.

- 1. Drücken Sie die Taste MENU und dann die Tasten  $\blacktriangle$  /  $\nabla$ , um das Menü KANAL auszuwählen.
- 2. Drücken Sie die Taste  $\blacktriangleright$  und dann die Tasten  $\blacktriangle$  /  $\blacktriangledown$ , um Manuell Prog. auszuwählen.

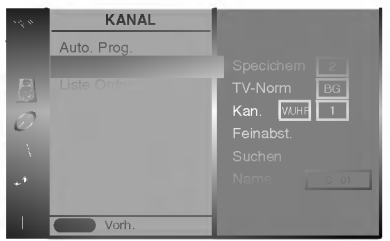

- 3. Drücken Sie die Taste  $\blacktriangleright$ , um **Speichern** anzuzeigen. Wählen Sie die beginnende Programmnummer mit den Tasten  $\blacktriangleleft$  / $\blacktriangleright$ oder den Zifferntasten im Menü Speichern. Jede Nummer unter 10 wird mit einer '0' davor eingegeben, z.B. '05' für 5.
- 4. Drücken Sie die Taste  $\Psi$ , um TV-Norm auszuwählen.
- 5. Wählen Sie mit den Tasten  $\blacktriangleleft$  /  $\blacktriangleright$  eine TV-Norm aus;  $L$  : SECAM L/L' (Frankreich)
	- **BG** : PAL B/G, SECAM B/G (Europa/Osteuropa)
	- **I** : PAL I/II (Großbritannien/Irland)
	- DK : PAL D/K, SECAM D/K (Osteuropa)
- 6. Drücken Sie die Taste ▼, um Kan. auszuwählen.
- 7. Drücken Sie die Tasten < />  $\blacktriangleright$ , um **V/UHF** oder Cable (Kabel) auszuwählen, wie erforderlich. Sie können die gewünschte Kanalnummer mit den Zifferntasten auswählen. Falls möglich, wählen Sie die Kanalnummer (1 bis 69) direkt mit den Zifferntasten.
- 8. Drücken Sie die Taste  $\nabla$ , um Suchen auszuwählen.
- 9. Drücken Sie die Taste < />  $\blacktriangleright$ , um mit der Suche zu beginnen. Wenn ein Sender gefunden wird, halt die Suche an.
- 10. Drücken Sie die Taste OK, um ihn zu speichern.
- 11. Um einen anderen Sender zu speichern, wiederholen Sie die Schritte 3 bis 10.
- 12. Drücken Sie wiederholt die Taste MENU, um zur normalen Fernsehansicht zurückzukehren.

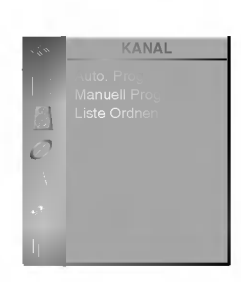

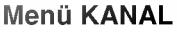

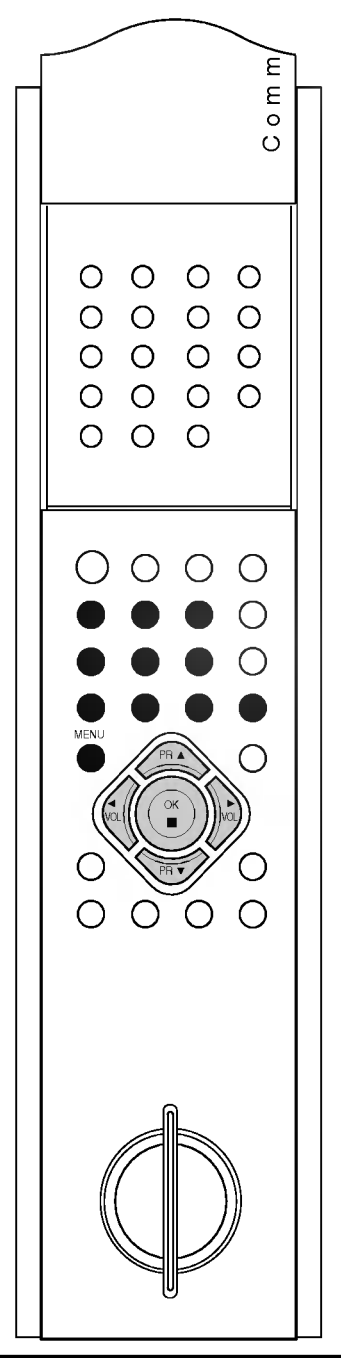

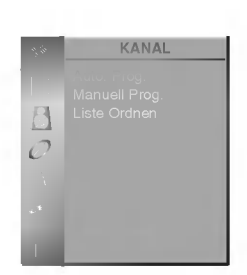

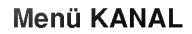

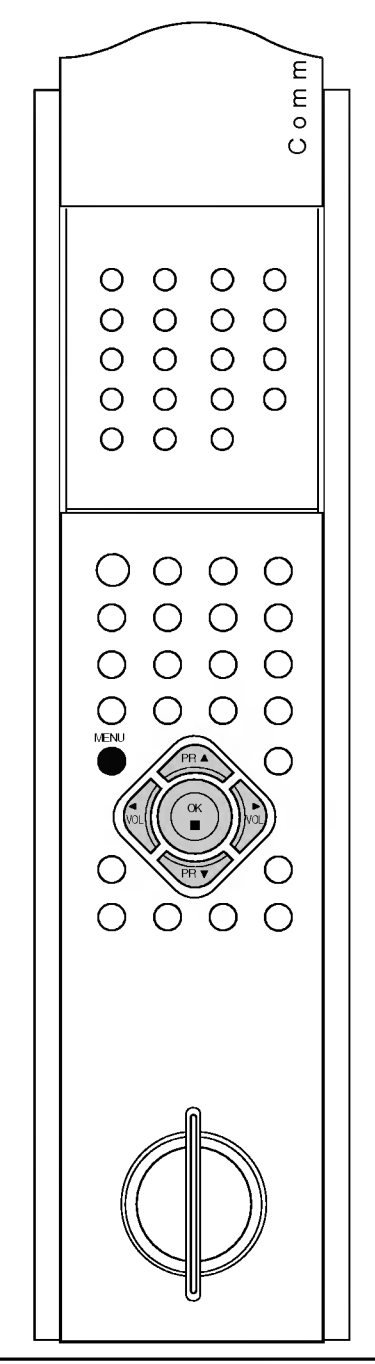

# Einen Sendernamen zuweisen

**Menü KANAL** 

- 1. Wiederholen Sie die Schritte <sup>1</sup> bis 2 der 'Manuellen Programmeinstellung'.
- 2. Drücken Sie die Taste  $\blacktriangleright$  und dann die Tasten  $\blacktriangle$  /  $\blacktriangledown$ , um **Name** auszuwahlen.
- 3. Drücken Sie die Taste ▲. Sie können ein Leerzeichen, +, -, das Alphabet **A** bis **Z** und die Ziffern 0 bis 9 verwenden.
	- Mit der Taste ▼ können Sie in der entgegengesetzten Richtung wahlen.
- 4. Wählen Sie die nächste Position, indem Sie die Taste > drücken, und wahlen Sie dann das zweite Zeichen, usw.
- 5. Drücken Sie die Taste OK.
- 6. Drücken Sie wiederholt die Taste MENU, um zur normalen Fernsehansicht zurückzukehren.

# Feinabstimmung

Normalerweise ist Feinabstimmung nur nötig, wenn der Empfang schlecht ist.

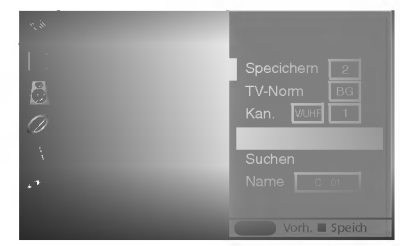

- 1. Wiederholen Sie die Schritte <sup>1</sup> bis 2 der 'Manuellen Programmeinstellung'.
- 2. Drücken Sie die Taste  $\blacktriangleright$  und dann die Tasten  $\blacktriangle$  /  $\blacktriangledown$ , um Feinabst. auszuwählen.
- 3. Drücken Sie die Tasten  $\blacktriangleleft / \blacktriangleright$ , um das beste Bild und den besten Ton fein abzustimmen.
- 4. Drücken Sie die Taste OK.
- 5. Drücken Sie wiederholt die Taste MENU, um zur normalen Fernsehansicht zurückzukehren. Das fein eingestellte Programm wird wahrend der Programmauswahl durch eine gelbe Nummer angezeigt.

# Menü KANAL

# Liste ordnen

Diese Funktion erlaubt Ihnen, die gespeicherten Programme zu löschen oder zu überspringen.

Außerdem konnen Sie einige Sender auf andere

Programmnummern umlegen oder ein leeres Senderdatum in die ausgewahlte Programmnummer kopieren.

- 1. Drücken Sie die Taste MENU und dann die Tasten  $\blacktriangle$  / $\blacktriangledown$ , um das Menü KANAL auszuwählen.
- 2. Drücken Sie die Taste  $\blacktriangleright$  und dann die Tasten  $\blacktriangle$  /  $\nabla$ , um Liste ordnen auszuwählen.
- 3. Drücken Sie die Taste ►, um Liste ordnen anzuzeigen.

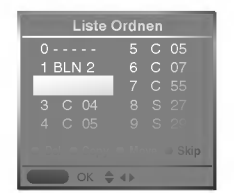

# Ein Programm löschen

- 1. Wählen Sie mit den Tasten  $\blacktriangle$  /  $\nabla$  oder mit den Tasten  $\blacktriangle$  /  $\blacktriangleright$  ein zu löschendes Programm aus.
- 2. Drücken Sie die RED Taste zweimal. Das gewählte Programm wird gelöscht, alle folgenden Programme werden um eine Position nach oben verschoben.

# Ein Programm kopieren

- 1. Wählen Sie mit den Tasten  $\blacktriangle$  /  $\nabla$  oder mit den Tasten  $\blacktriangle$  /  $\blacktriangleright$  ein zu kopierendes Programm aus.
- 2. Drücken Sie die GRÜNE Taste. Alle folgenden Programme werden um eine Position nach unten verschoben.

# Ein Programm verschieben

- 1. Wählen Sie mit den Tasten  $\blacktriangle$  /  $\nabla$  oder mit den Tasten  $\blacktriangle$  /  $\blacktriangleright$  ein zu verschiebendes Programm aus.
- 2. Drücken Sie die GELBE Taste.
- 3. Verschieben Sie das Programm auf die gewunschte Programmnummer mit den Tasten  $\blacktriangle$  /  $\blacktriangledown$  oder mit den Tasten  $\blacktriangleleft$  $\rightarrow$
- 4. Drücken Sie die GELBE Taste noch einmal, um diese Funktion zu beenden.

# Eine Programmnummer uberspringen

- 1. Wählen Sie mit den Tasten  $\blacktriangle$  /  $\blacktriangledown$  oder mit den Tasten  $\blacktriangle$  /  $\blacktriangleright$ eine zu überspringende Programmnummer aus.
- 2. Drücken Sie die BLAUE Taste. Das übersprungene Programm wird blau.
- 3. Drücken Sie die BLAUE Taste noch einmal, um das übersprungene Programm freizugeben.

Wenn eine Programmnummer ubersprungen wird, so bedeutet das, dass Sie diese Nummer nicht mithilfe der Tasten  $\blacktriangle$  /  $\blacktriangledown$ während des normalen TV-Betriebs auswählen können. Wenn Sie das übersprungene Programm auswählen möchten, geben Sie die Programmnummer direkt mit den Zifferntasten ein oder wählen Sie es im Menü Liste ordnen oder Table (Tabelle).

Drücken Sie wiederholt die Taste MENU, um zur normalen Fernsehansicht zurückzukehren.

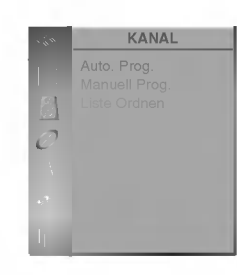

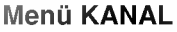

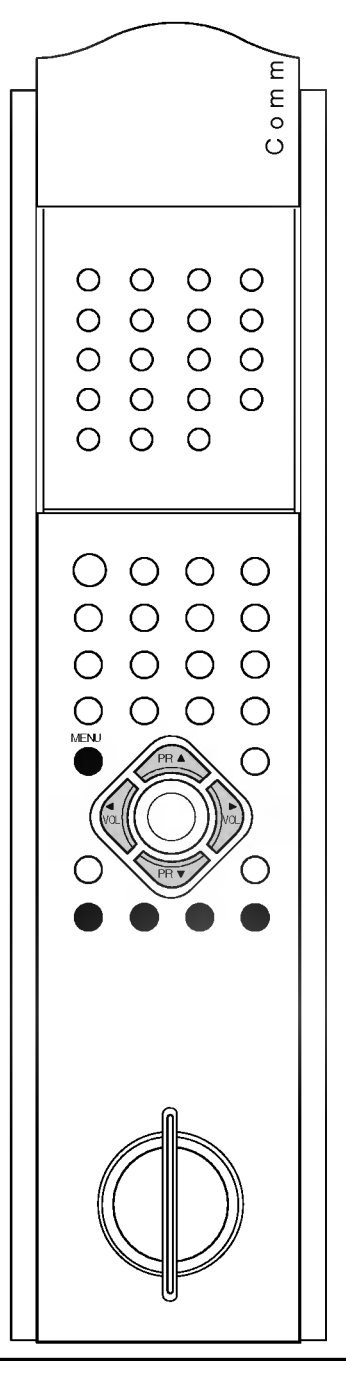

# **Menü KANAL**

# Die Programmtabelle aufrufen

Sie können die gespeicherten Programme überprüfen, indem Sie die Programmtabelle anzeigen lassen.

# Programmtabelle anzeigen

Drücken Sie die Taste LIST, um das Menü Programmtabelle anzuzeigen.

Die Programmtabelle erscheint auf dem Bildschirm.

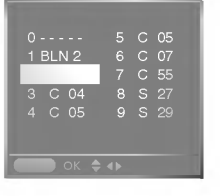

## Hinweis:

- a. Es könnte sein, dass Sie einige blau markierte Programme sehen. Sie wurden im Modus Liste ordnen eingerichtet.
- b. Einige Programme, bei denen die Kanalnummer in der Programmtabelle erscheint, zeigen an, dass kein Sendername zugewiesen wurde.

# Ein Programm in der Programmtabelle auswahlen

Wählen Sie mit den Tasten  $\blacktriangle$  /  $\nabla$  oder mit den Tasten  $\blacktriangle$  /  $\blacktriangleright$  ein Programm aus.

Drücken Sie dann die Taste OK.

Das Fernsehgerät wechselt auf die gewählte Programmnummer.

# Durch eine Programmtabelle blattern

Es gibt 10 Seiten der Programmtabelle, die 100 Programme enthalten.

Durch wiederholtes Drücken der Tasten ▲ / V oder < />
→ werden die Seiten gewechselt.

Drücken Sie wiederholt die Taste MENU, um zur normalen Fernsehansicht zurückzukehren.

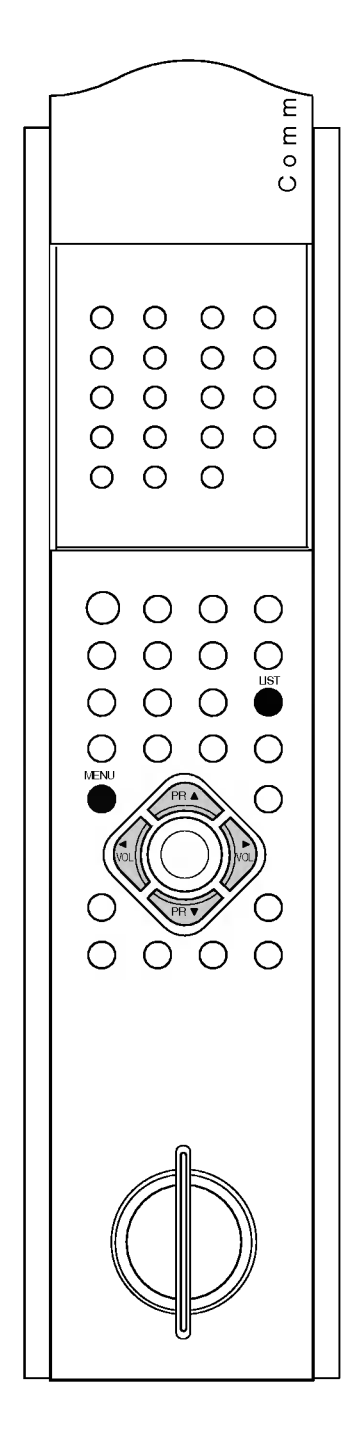

# **Menü BILD**

# PSM (Picture Status Memory)

- 1. Drücken Sie die Taste MENU und dann die Tasten  $\blacktriangle$  /  $\nabla$ , um das Menü BILD auszuwählen.
- 2. Drücken Sie die Taste  $\blacktriangleright$  und dann die Tasten  $\blacktriangle$  /  $\blacktriangledown$ , um PSM auszuwahlen.

![](_page_14_Picture_4.jpeg)

- 3. Drücken Sie die Taste  $\blacktriangleright$  und dann die Tasten  $\blacktriangle$  /  $\blacktriangledown$ , um eine Bildeinstellung im Menü PSM auszuwählen.
- 4. Drücken Sie die Taste MENU, um die Einstellung zu sichern.

Sie können auch eine gewünschte Bildeinstellung (Dynamisch, **Standard, Weich oder Anwender**) mit der Taste PSM auf dem<br>Communicator wieder abrufen. Die Bildeinstellungen Bildeinstellungen Dynamisch, Standard und Weich sind werkseitig für optimale Bildwiedergabe programmiert und können nicht geändert werden.

# CSM (Colour Status Memory)

Um Werte zu initialisieren (auf die Standardeinstellungen zurucksetzen), wählen Sie die Option Normal. Wenn Sie Farbwertoptionen (rot, grün oder blau) manuell anpassen, wechselt CSM automatisch auf **Anwender.** 

- 1. Drücken Sie die Taste MENU und dann die Tasten  $\blacktriangle$  /  $\nabla$ , um das Menü BILD auszuwählen.
- 2. Drücken Sie die Taste  $\blacktriangleright$  und dann die Tasten  $\blacktriangle$  /  $\blacktriangledown$ , um CSM auszuwahlen.

![](_page_14_Figure_12.jpeg)

- 3. Drücken Sie die Taste  $\blacktriangleright$  und dann die Tasten  $\blacktriangle$  /  $\blacktriangledown$ , um den gewunschten Farbwert auszuwahlen.
- 4. Drücken Sie die Taste MENU, um die Einstellung zu sichern.

![](_page_14_Figure_15.jpeg)

**BILD** 

![](_page_15_Picture_0.jpeg)

Menü BILD

![](_page_15_Picture_2.jpeg)

# **Menü BILD**

# Manuelle Farbwertsteuerung

Sie können Rot, Grün oder Blau auf jeden gewünschten Farbwert einstellen.

- 1. Drücken Sie die Taste MENU und dann die Tasten  $\blacktriangle$  / $\nabla$ , um das Menü BILD auszuwählen.
- 2. Drücken Sie die Taste  $\blacktriangleright$  und dann die Tasten  $\blacktriangle$  /  $\blacktriangledown$ , um Farbtemp. auszuwählen.

![](_page_15_Picture_8.jpeg)

- 3. Drücken Sie die Taste  $\blacktriangleright$  und dann die Tasten  $\blacktriangle$  /  $\blacktriangledown$ , um eine Farbe auszuwahlen.
- 4. Verwenden Sie die Tasten < />  $\blacktriangleright$ , um die geeigneten Anpassungen vorzunehmen.
- 5. Drücken Sie die Taste MENU, um die Einstellung zu sichern.

Hinweis: Der Wertebereich für Rot. Grün und Blau ist 0~100.

# Bildeinstellung

Sie können Bildkontrast, Helligkeit, Farbintensität, Schärfe und Farbton (nur NTSC AV) nach Ihren Wunschen einstellen.

- 1. Drücken Sie die Taste MENU und dann die Tasten  $\blacktriangle$  / $\blacktriangledown$ , um das Menü BILD auszuwählen.
- 2. Drücken Sie die Taste  $\blacktriangleright$  und dann die Tasten  $\blacktriangle$  /  $\blacktriangledown$ , um die gewunschte Bildoption auszuwahlen.
- gewurschie Bildophori ausztwahlen.<br>3. Drücken Sie die Taste ► und dann die Tasten ◀ / ►, um<br>geeignete Anpassungen vorzunehmen. geeignete Anpassungen vorzunehmen.

![](_page_15_Figure_18.jpeg)

4. Drücken Sie die Taste MENU, um die Einstellung zu sichern.

# **Menü TON**

# SSM (Sound Status Memory)

Sie können Ihre gewünschte Toneinstellung auswählen; Linear, Sprache, Spielfilm oder Musik, und Sie konnen auch die Equalizer-Tonfrequenz anpassen.

1. Drücken Sie die Taste MENU und dann die Tasten A / V, um das Menü TON auszuwählen.

![](_page_16_Picture_4.jpeg)

- 2. Drücken Sie die Taste  $\blacktriangleright$  und dann die Tasten  $\blacktriangle$  /  $\nabla$ , um SSM auszuwahlen.
- 3. Drücken Sie die Taste ► und dann die Tasten ▲ /  $\blacktriangledown$ , um eine Toneinstellung im Menü SSM auszuwählen.
- 4. Drücken Sie die Taste MENU, um die Einstellung zu sichern.

Sie können auch eine gewünschte Toneinstellung (Linear, Sprache, Spielfilm, Musik oder Anwender) mit der Taste SSM auf dem Communicator wieder abrufen.

Die Toneinstellungen Linear, Sprache, Spielfilm und Musik sind werkseitig für optimale Tonwiedergabe programmiert und können nicht geandert werden.

Hinweis: Wenn Sie die Taste SSM drücken, nachdem Sie geeignete Anpassungen im Untermenü Anwender vorgenommen haben, erscheint das Display **Anwender** automatisch, obwohl Sie schon eine werkseitige Einstellung eingestellt haben; Linear, Sprache, Spielfilm oder Musik.

# AVL (Auto Volume Leveler)

Wenn Sie AVL Ein wählen, behält das Fernsehgerät automatisch eine gleiche Lautstarke bei, auch wenn Sie Programme wechseln.

- 1. Drücken Sie die Taste MENU und dann die Tasten  $\blacktriangle$  /  $\nabla$ , um das Menü TON auszuwählen.
- 2. Drücken Sie die Taste  $\blacktriangleright$  und dann die Tasten  $\blacktriangle$  /  $\blacktriangledown$ , um AVL auszuwahlen.
- 3. Drücken Sie die Taste  $\blacktriangleright$  und dann die Tasten  $\blacktriangle$  /  $\blacktriangledown$ , um Ein oder Aus auszuwählen.
- 4. Drücken Sie die Taste MENU, um die Einstellung zu sichern.

# Tonanpassung

Sie können die Höhen, Bässe und Balance des Tons nach Ihren Wunschen einstellen.

- 1. Drücken Sie die Taste MENU und dann die Tasten  $\blacktriangle$  /  $\nabla$ , um das Menü TON auszuwählen.
- 2. Drücken Sie die Taste  $\blacktriangleright$  und dann die Tasten  $\blacktriangle$  / $\blacktriangledown$ , um die gewunschte Tonoption auszuwahlen.
- 3. Drücken Sie die Taste  $\blacktriangleright$  und dann die Tasten  $\blacktriangleleft$  /  $\blacktriangleright$ , um geeignete Anpassungen vorzunehmen.
- 4. Drücken Sie die Taste MENU, um die Einstellung zu sichern.

![](_page_16_Figure_23.jpeg)

TON

![](_page_17_Picture_0.jpeg)

**Menü TON** 

![](_page_17_Figure_2.jpeg)

# **Menü TON**

# Stereo-/Dual-Empfang

Wenn ein Programm ausgewahlt ist, erscheint die Toninformation für den Sender, nachdem die Programmnummer und der Sendername verschwunden sind.

![](_page_17_Picture_797.jpeg)

# Mono-Tonauswahl

Wenn das Signal bei Stereoempfang schwach ist, können Sie auf Mono wechseln, indem Sie die Taste I/II zweimal drücken. Beim Monoempfang ist die Klangtiefe verbessert. Um zu Stereo zuruckzukehren, drücken Sie die Taste I/II wieder zweimal.

## Sprachauswahl fur zweisprachige Ausstrahlungen

Wenn ein Programm in zwei Sprachen empfangen wird (zweisprachig), können Sie auf DUAL I, DUAL II oder DUAL I+II wechseln, indem Sie die Taste I/II wiederholt drucken.

DUAL I sendet die primär ausgestrahlte Sprache zu den Lautsprechern.

DUAL II sendet die sekundär ausgestrahlte Sprache zu den Lautsprechern.

DUAL I+II sendet je eine Sprache auf je einen Lautsprecher.

# NICAM-Empfang

Wenn Ihr Fernsehgerät mit dem Empfänger für NICAM-Empfang ausgerüstet ist, kann der hochwertige NICAM (Near Instantaneous Companding Audio Multiplex)-Digitalton empfangen werden.

Die Klangausgabe kann je nach Art der Ausstrahlung durch wiederholtes Drücken der Taste I/II wie folgt ausgewählt werden.

- 1. Wenn **NICAM-Mono** empfangen wird, können Sie NICAM MONO oder FM MONO auswahlen.
- 2. Wenn **NICAM-Stereo** empfangen wird, können Sie NICAM STEREO oder FM MONO auswahlen. Falls das Stereosignal schwach ist, wechseln Sie zu FM Mono.
- 3. Wenn NICAM-Dual empfangen wird, können Sie NICAM DUAL I, NICAM DUAL II oder NICAM DUAL I+II oder MONO auswahlen.

# Auswahl der Tonausgabe

In den Modi AV, RGB, DVI können Sie die Tonausgabe für den linken und rechten Lautsprecher auswahlen.

Drücken Sie wiederholt die Taste I/II, um die Tonausgabe auszuwahlen.

- L+R : Das Audiosignal von Audio L Input wird an den linken Lautsprecher gesendet und das Audiosignal von Audio R Input wird an den rechten Lautsprecher gesendet.
- L+L : Das Audiosignal von Audio L Input wird an den linken und rechten Lautsprecher gesendet.
- **R+R** : Das Audiosignal von Audio R Input wird an den linken und rechten Lautsprecher gesendet.

# **Menü ZEIT**

## Uhr

Sie müssen die Zeit korrekt einstellen, bevor Sie die Funktion Einschalt-/Ausschalt-Timer nutzen können.

- 1. Drücken Sie die Taste MENU und dann die Tasten  $\blacktriangle$  /  $\nabla$ , um das Menü ZEIT auszuwählen.
- 2. Drücken Sie die Taste  $\blacktriangleright$  und dann die Tasten  $\blacktriangle$  /  $\nabla$ , um Uhr auszuwahlen.

![](_page_18_Picture_5.jpeg)

- 3. Drücken Sie die Taste  $\blacktriangleright$  und dann die Tasten  $\blacktriangle$  /  $\blacktriangledown$ , um die Stunde einzustellen.
- Drücken Sie die Taste ► und dann die Tasten ▲ / ▼, um die Minuten einzustellen.
- 5. Drücken Sie die Taste MENU, um die Einstellung zu sichern.

# Einschalt-/Ausschalt-Timer

Der Ausschalt-Timer versetzt das Fernsehgerät automatisch zur voreingestellten Zeit in den Standby-Modus.

- 1. Drücken Sie die Taste MENU und dann die Tasten  $\blacktriangle$  /  $\nabla$ , um das Menü ZEIT auszuwählen.
- ndenu ZETT auszuwanien.<br>2. Drücken Sie die Taste ▶ und dann die Tasten ▲ / ▼, um **Ausschal-**Timer oder Einschal-Timer auszuwahlen.

![](_page_18_Picture_13.jpeg)

- 3. Drücken Sie die Taste  $\blacktriangleright$  und dann die Tasten  $\blacktriangle$  /  $\nabla$ , um Ein auszuwahlen.
- Um die Funktion Einschal-/Ausschal-Timer abzubrechen, drücken Sie die Tasten ▲ / V, um Aus auszuwählen.
- 4. Drücken Sie die Taste ► und dann die Tasten ▲ / ▼, um die Stunde einzustellen.
- 5. Drücken Sie die Taste ► und dann die Tasten ▲ / ▼, um die Minuten einzustellen.
- 6. Nur Funktion Einschalt-Timer; Drücken Sie die Taste  $\blacktriangle$  /  $\nabla$  und dann die Tasten  $\blacktriangleright$ , um die Lautstärke einzustellen.
- 7. Drücken Sie die Taste MENU, um die Einstellung zu sichern. Hinweis:
- 
- a. Im Falle einer Stromunterbrechung (Abschaltung oder Stromausfall) muss die Uhr neu gestellt werden.
- b. Zwei Stunden, nachdem das Fernsehgerat durch die Funktion Einschalt-Timer eingeschaltet wurde, wechselt es automatisch zuruck in den Standby-Modus, es sei denn, eine Taste wurde
- gedruckt. c. Sobald Einschalt- oder Ausschalt-Timer gesetzt wurde, funktionieren diese Funktionen taglich zur voreingestellten Zeit.
- d. Die Funktion Ausschalt-Timer setzt die Funktion Einschalt-Timer außer Kraft, falls beide auf die gleiche Zeit eingestellt sind.
- e. Das Fernsehgerat muss im Standby-Modus sein, damit Einschalt-Timer funktioniert.

![](_page_18_Picture_26.jpeg)

![](_page_18_Picture_27.jpeg)

![](_page_18_Picture_28.jpeg)

![](_page_19_Picture_0.jpeg)

Menü ZEIT

![](_page_19_Figure_2.jpeg)

**Menü ZEIT** 

# Automatisch Aus

Wenn Sie Ein im Menü Autom.Aus auswählen, wechselt das Fernsehgerat automatisch etwa zehn Minuten, nachdem der TV-Sender nicht mehr ausstrahlt, in den Standby-Modus.

- 1. Drücken Sie die Taste MENU und dann die Tasten ▲ / V, um das Menü ZEIT auszuwählen.
- 2. Drücken Sie die Taste  $\blacktriangleright$  und dann die Tasten  $\blacktriangle$  /  $\nabla$ , um Autom.Aus auszuwahlen.

![](_page_19_Picture_8.jpeg)

- 3. Drücken Sie die Taste  $\blacktriangleright$  und dann die Tasten  $\blacktriangle$  /  $\nabla$ , um Ein oder **Aus** auszuwählen.
- 4. Drücken Sie die Taste MENU, um die Einstellung zu sichern.

# Aus-Timer

Sie müssen nicht mehr daran denken, das Fernsehgerät auszuschalten, bevor Sie zu Bett gehen. Der Aus-Timer versetzt das Fernsehgerat automatisch in den Standby-Modus, nachdem die voreingestellte Zeit abgelaufen ist.

Drücken Sie die Taste SLEEP, um die Anzahl Minuten auszuwählen. Die Anzeige '1<sup>22</sup>--- Min' erscheint auf dem Bildschirm, gefolgt von **10, 20, 30, 60, 90, 120, 180** und **240**. Der Timer beginnt, die gewählte Minutenanzahl zurückzuzählen. zz

# Hinweis:

- a. Um die verbleibende Zeit bis zum Ruhemodus anzuzeigen, drücken Sie die Taste SLEEP einmal.
- b. Um die Zeit bis zum Ruhemodus zu löschen, drücken Sie die Taste SLEEP wiederholt, bis die Anzeige ' C<sup>22</sup>--- Mir erscheint.
- c. Wenn Sie das Fernsehgerät ausschalten, löscht das Fernsehgerat die voreingestellte Zeit bis zum Ruhemodus.

# **Menü ALLGEMEIN**

# **Verriegelung**

Das Fernsehgerät kann so eingestellt werden, dass die Fernbedienung für die Steuerung nötig ist. Dieses Merkmal kann genutzt werden, um unautorisiertes Schauen zu verhindern.

- 1. Drücken Sie die Taste MENU und dann die Tasten ▲ / V, um das Menü ALLGEMEIN auszuwählen.
- 2. Drücken Sie die Taste  $\blacktriangleright$  und dann die Tasten  $\blacktriangle$  /  $\nabla$ , um Verriegelung auszuwählen.

![](_page_20_Picture_5.jpeg)

- 3. Drücken Sie die Taste  $\blacktriangleright$  und dann die Tasten  $\blacktriangle$  /  $\nabla$ , um Ein oder **Aus** auszuwählen.
- 4. Drücken Sie die Taste MENU, um die Einstellung zu sichern.

Wenn die Sicherung eingestellt ist, erscheint die Anzeige  $\Delta$ **Verriegelung** auf dem Bildschirm, wenn während des Fernsehbetriebs irgendeine Taste auf der Vorderseite gedruckt wird.

Hinweis: Die Anzeige  $\triangle$  Verriegelung erscheint nicht auf dem Bildschirm, wenn irgendeine Taste auf der Vorderseite gedruckt wird, während die Menüs angezeigt werden.

# **Orbiter**

Orbiter kann dabei helfen, Geisterbildern (klebenden Bildern) vorzubeugen. Es ist jedoch am besten, festen Bildern nicht zu erlauben, auf dem Bildschirm zu bleiben. Um ein langeres Verbleiben von Bildern auf dem Bildschirm zu vermeiden, bewegt sich der Bildschirm alle 10 Minuten.

- 1. Drücken Sie die Taste MENU und dann die Tasten  $\blacktriangle / \blacktriangledown$ , um das Menü ALLGEMEIN auszuwählen.
- 2. Drücken Sie die Taste ► und dann die Tasten ▲ / ▼, um Orbiter auszuwahlen.

![](_page_20_Picture_14.jpeg)

- 3. Drücken Sie die Taste  $\blacktriangleright$  und dann die Tasten  $\blacktriangle$  /  $\nabla$ , um Ein oder Aus auszuwählen.
- 4. Drücken Sie die Taste MENU, um die Einstellung zu sichern.

Hinweis: Die weiße Linie wird manchmal oben oder links auf dem Bildschirm angezeigt, weil sich der gesamte Bildschirm durch die Orbiter-Funktion bewegt.

![](_page_20_Picture_18.jpeg)

Menü ALLGEMEIN

![](_page_20_Picture_20.jpeg)

![](_page_21_Picture_1.jpeg)

Menü BILDSCHIRM

![](_page_21_Figure_3.jpeg)

# Automatische Anpassung (nur RGB [PC]-Modus)<br>Passt die Bildposition automatisch an und minimiert Bildwackeln.

- 1. Drücken Sie die Taste MENU und dann die Tasten  $\blacktriangle$  /  $\nabla$ , um das
- Menü BILDSCHIRM auszuwählen. Drücken Sie die Taste ▶ und dann die Tasten ▲ / ▼, um Auto
- Konfig. auszuwählen.

![](_page_21_Picture_8.jpeg)

3. Drücken Sie die Taste ▶, um **Auto Konfig**. zu starten.<br>Die Anzeige **OK** erscheint.<br>Falls die Position des Bildes immer noch nicht korrekt ist, ver-

suchen Sie Automatische Anpassung erneut. 4. Drucken Sie wiederholt die Taste MENU, um zur normalen

Fernsehansicht zurückzukehren.

### Hinweis:

- a. Wenn das Bild nach der Automatischen Anpassung in RGB (PC) weiterer Anpassung bedarf, können Sie es mit Manuell Konfig. anpassen.
- b. Obwohl das Bild immer noch nicht korrekt ist, funktioniert Ihr
- B. Obwon us Die Trichtig, muss aber weiter angepasst werden.<br>C. Die Funktionen **Auto Konfig.** und Manuell Konfig. müssen für<br>den DVI-Modus nicht ausgeführt werden.

## Bildformat

Sie können in verschiedenen Bildformaten fernsehen; Auto, 4:3, 16:9, 14:9 und Zoom.

- 1. Drücken Sie die Taste MENU und dann die Tasten  $\blacktriangle$  /  $\nabla$ , um das n. Drucken Sie uie raste wiende und dann die Tasten ▲ / ▼, um<br>Menü BILDSCHIRM auszuwählen.<br>2. Drücken Sie die Taste ► und dann die Tasten ▲ / ▼, um ARC
- auszuwahlen.
- 3. Drücken Sie die Taste ▶, um Ihr gewünschtes Bildformat eraakon ele e<br>auszuwählen.
- 4. Drücken Sie die Taste MENU, um die Einstellung zu sichern.

Sie können auch Auto, 4:3, 16:9, 14:9 oder Zoom mit der Taste ARC auf dem Communicator auswahlen.

### Auto

Wenn Ihr Fernsehgerät das Breitbildschirmformat empfängt, wechselt es automatisch in das zu sendende Bildformat.

## 4:3

Dieses Bildformat ist 4 zu 3, das allgemeine Fernsehformat.

## 16:9

Sie können Kino- (das Bildformat 16:9) oder das allgemeine TV-<br>Programm über den 16:9-Modus genießen.

Der Bildschirm 16:9 wird einfach so geschaut, aber der Bildschirm 4:3 wird nach links und rechts vergrößert, so dass der Bildschirm 16:9 voll ist.

14:9<br>Sie können das Bildformat 14:9 oder das allgemeine TV-Programm \*\*\*\*<br>Sie können das Bildformat 14:9 oder das allgemeine TV-Programm<br>über den 14:9-Modus genießen. Der Bildschirm 14:9 wird einfach sc geschaut, aber der Bildschirm 4:3 wird nach oben / unten und links / rechts vergroßert.

## Zoom

Sie können Kino auf einem großen Bildschirm über den Zoom-Modus genießen.

Der Bildschirm 4:3 wird nach oben / unten vergroßert, so dass der Bildschirm 16:9 voll ist. Der untere und obere Teil des Bildes kann verloren gehen.

## Hinweis

a. Im Doppelfenster und PIP/DW-Modus ist die Funktion ARC nicht

b. In den Modi RGB und DVI können Sie nur die Bildschirme 4:3 und 16:9 auswählen.

## Bildgrößen-Zoom

Wenn das Bild vergrößert oder verkleinert wird, kann ein unnatürliches Bild angezeigt werden.

- 1. Drücken Sie die Taste MENU und dann die Tasten  $\blacktriangle$  /  $\nabla$ , um das Menü BILDSCHIRM auszuwählen. иепи BILDSCHIRM auszuwanien.<br>2. Drücken Sie die Taste ▶ und dann die Tasten ▲ / ▼, um Zoom
- Vergr./Verkl. auszuwahlen.

![](_page_22_Picture_5.jpeg)

- 3. Drücken Sie die Taste ► und dann die Tasten < />  $\blacklozenge$ , um die Bildgroße zu vergroßern oder zu verkleinern. 4. Drucken Sie die Taste MENU, um die Einstellung zu sichern.
- 

Sie können die Bildgröße auch mit Zoom+/Zoom- auf der ore wormen und binagionso under mit Zoommen dann die Haupt-<br>Fernbedienung vergrößern oder verkleinern und dann die Hauptanpassen.

Hinweis: Der Wertebereich für Zoom ist 100~300.

# Bildschirmposition (nur RGB [PC]-Modus)

Wenn der Bildschirm vergrößert wird, können Sie die Position des Bildes andern.

- 1. Drücken Sie die Taste MENU und dann die Tasten ▲ / ▼, um das Menü BILDSCHIRM auszuwählen.
- 2. Drücken Sie die Taste  $\blacktriangleright$  und dann die Tasten  $\blacktriangle$  /  $\nabla$ , um Position auszuwahlen.

![](_page_22_Picture_14.jpeg)

- 3. Drücken Sie die Taste $\blacktriangleright$  und dann die Tasten  $\blacktriangle$  /  $\blacktriangleright$  oder  $\blacktriangle$  /  $\blacktriangleright$ , um die Position anzupassen.
- 4. Drucken Sie die Taste MENU, um die Einstellung zu sichern.

# Manuelle Konfiguration (nur RGB [PC]-Modus)

Wenn das Bild nach der automatischen Anpassung nicht klar ist und wenn insbesondere Zeichen immer noch zittern, stellen Sie die Bildphase manuell ein. Um die Bildschirmgroße zu korrigieren, passen Sie Clock an.

- <sub>passon</sub>, <sub>ono Groon an:</sub><br>1. Drücken Sie die Taste **MENU** und dann die Tasten ▲ / ▼, um das Tucken Sie die Taste MENO und da<br>Menü BILDSCHIRM auszuwählen.
- 2. Drücken Sie die Taste  $\blacktriangleright$  und dann die Tasten  $\blacktriangle$  /  $\nabla$ , um Manuell Konfig. auszuwahlen.
- 3. Drücken Sie die Taste  $\blacktriangleright$  und dann die Tasten  $\blacktriangle$  /  $\nabla$ , um **Phase** oder Clock auszuwählen.
- 4. Drücken Sie die Tasten </a>, D, um die geeigneten Anpassungen vorzunehmen.
- 5. Drücken Sie die Taste MENU, um die Einstellung zu sichern.

## Hinweis:

a. Der Wertebereich für Phase ist 0~31.

b. Der Wertebereich für Clock ist  $-50-+50$ .

**BILDSCHIRM** Zoom Vergr./Verkl.  $\overline{\mathcal{O}}$ 

## Menü BILDSCHIRM

![](_page_22_Figure_29.jpeg)

![](_page_23_Picture_1.jpeg)

Menü BILDSCHIRM

![](_page_23_Picture_3.jpeg)

# Bildschirmeinstellung

Die Funktion Bild ist verfügbar in den Modi AV1, AV2, AV3 und S-Video. Verwenden Sie diese Funktion, um Flackern oder mangelnde Bildstabilitat beim Betrachten von Videobandern zu korrigieren.

- 1. Drücken Sie die Taste MENU und dann die Tasten ▲ / ▼, um das Menü BILDSCHIRM auszuwählen.
- 2. Drücken Sie die Taste  $\blacktriangleright$  und dann die Tasten  $\blacktriangle$  /  $\nabla$ , um Bild auszuwahlen.

![](_page_23_Picture_8.jpeg)

- 3. Drücken Sie die Taste  $\blacktriangleright$  und dann die Tasten  $\blacktriangle$  /  $\blacktriangledown$ , um TV oder **VCR** auszuwählen.
- 4. Drücken Sie die Taste MENU, um die Einstellung zu sichern.

## Hinweis:

- a. Wählen Sie die Option VCR, wenn Sie Videorecorder schauen.
- b. Wählen Sie die Option TV für andere Geräte. (Außer Videorecorder)

# Initialisieren (Zurücksetzen auf werkseitige<br>Grundeinstellung)

Sie können Zoom Vergr./Verkl., Position, Manuell Konfig., Split Zoom, PIP-Größe, PIP-Position und die Unterbildgröße für Doppelbild initialisieren.

1. Drücken Sie die Taste MENU und dann die Tasten  $\triangle$  /  $\nabla$ , um das Menü BILDSCHIRM auszuwählen.

![](_page_23_Picture_17.jpeg)

- 2. Drücken Sie die Taste  $\blacktriangleright$  und dann die Tasten  $\blacktriangle$  /  $\nabla$ , um Grundeinstellung auszuwahlen.
- 3. Drücken Sie die Taste  $\blacktriangleright$ , um Grundeinstellung zu starten. Die Anzeige OK erscheint.
- 4. Drücken Sie wiederholt die Taste MENU, um zur normalen Fernsehansicht zurückzukehren.

Hinweis: Diese Funktion funktioniert in jedem Modus. Um den eingestellten Wert zu initialisieren.

# Wide XGA-Modus auswahlen (nur RGB, [PC]-Modus)

Um ein normales Bild zu sehen, stimmen Sie die Auflosung des RGB-Modus und die Auswahl des XGA-Modus aufeinander ab.

- 1. Drücken Sie die Taste MENU und dann die Tasten ▲ / ▼, um das<br>1. Drücken Sie die Taste MENU und dann die Tasten ▲ / ▼, um das<br>2. Drücken Sie die Taste ► und dann die Tasten ▲ / ▼ , um **XGA**
- Mode auszuwählen.

![](_page_24_Figure_5.jpeg)

3. Drücken Sie die Taste ► und dann die Tasten ▲ / ▼, um die gewunschte XGA-Auflosung auszuwahlen. 4. Drucken Sie die Taste MENU, um die Einstellung zu sichern.

Hinweis: XGA-Auflösung kann für DVI-Modus automatisch ausgewahlt werden.

# YNR (Y-Signal Noise Reduction)

Um das Bildrauschen zu reduzieren, das auftreten kann, wenn in om das bildraaschen zu feduzielen, das auflieten kannt. weni<br>einem Gebiet mit schwachem Signal ferngesehen wird.<br>**YNR** ist verfügbar in den Modi TV, AV1, AV2, AV3 und S-Video

- 1. Drucken Sie die Taste MENU und dann die Tasten A / V, um das<br>1. Drücken Sie die Taste MENU und dann die Tasten A / V, um das<br>2. Drücken Sie die Taste V und dann die Tasten A / V, um YNR<br>auszuwählen.
- 
- 3. Drücken Sie die Taste ▶ und dann die Tasten ▲ / ▼, um Ein oder Aus auszuwählen.
- 4. Drücken Sie die Taste MENU, um die Einstellung zu sichern.

# Split Zoom

Dies ist die Funktion, den Bildschirm in regelmäßigen Schritten zu vergrößern.

Drücken Sie die Taste **SPLIT ZOOM**. Jedes Drücken auf die Taste<br>**SPLIT ZOOM** ändert die Bildschirmanzeige wie unten gezeigt.<br>Im Falle von 9-Split Zoom:

nn Fane von s-Spiit Zoom:<br>a. Drücken Sie die Zifferntaste, um den Ausschnitt auszuwählen

![](_page_24_Picture_18.jpeg)

den Sie vergrößern möchten. Wenn Sie Nr. 5 auswählen, wird der Ausschnitt 5 vergrößert, und Sie können den vergrößerten Bildschirm auch mithilfe der Tasten  $\blacktriangle / \blacktriangledown$  oder  $\blacktriangle / \blacktriangleright$  bewegen.<br>b. Um zur Normalansicht zurückzukehren, drücken Sie die Taste<br>SPLIT ZOOM noch einmal.

### Hinweis:

a. Sie können diese Funktion bei jeder Eingabequelle verwenden.

![](_page_24_Picture_22.jpeg)

b. Bei 2-Split Zoom können Sie den Bildschirm nur nach oben oder nach unten bewegen.

c. Wenn ein Bildschirm vergrößert wird, kann er bewegt werden, ohne, dass ein Bildausschnitt ausgewahlt wird.

![](_page_24_Picture_25.jpeg)

## Menü BILDSCHIRM

![](_page_24_Figure_27.jpeg)

# PIP/DW-Betrieb

![](_page_25_Picture_1.jpeg)

Menü PIP/DW

![](_page_25_Figure_3.jpeg)

PIP (Picture in Picture) zeigt ein Bild in einem Bild an.

# Auswahl der Haupbildquelle

Eingänge können für die Modi TV, AV1, AV2, AV3, S-Video, RGB oder DVI eingestellt werden. AV-Modus wird verwendet, wenn ein Videokassettenrecorder (VCR) oder andere Gerate an das Fernsehgerat angeschlossen sind.

Hinweis: Wenn ein Videorecorder über den Antennenstecker angeschlossen ist, wird das Fernsehgerat im TV-Modus verwendet. Siehe den Abschnitt ,Anschluss externer Geräte'.

- 1. Drücken Sie die Taste MENU und dann die Tasten  $\blacktriangle$  /  $\nabla$ , um das Menü PIP/DW auszuwählen.
- 2. Drücken Sie die Taste  $\blacktriangleright$  und dann die Tasten  $\blacktriangle$  /  $\blacktriangledown$ , um **Signal** auszuwahlen.
- 3. Drücken Sie die Taste  $\blacktriangleright$  und dann die Tasten  $\blacktriangle$  /  $\blacktriangledown$ , um TV, AV1, AV2, AV3, S-Video, RGB oder DVI auszuwahlen.

![](_page_25_Picture_11.jpeg)

- AV1: Videorecorder angeschlossen an den Euro-Scart-Anschluss 1 am Fernsehgerät
- AV2: Videorecorder angeschlossen an den Euro-Scart-Anschluss <sup>2</sup> am Fernsehgerat
- AV3: Videorecorder angeschlossen an die RCA-Stecker an der Seite

S-Video: S-VIDEO-Videorecorder angeschlossen an die S-VIDEO-Anschlusse auf der Ruckseite des Fernsehgerats RGB: PC angeschlossen an den RGB-Stecker am Fernsehgerät

DVI: Digitaler PC angeschlossen an den DVI-Stecker am Fernsehgerät

4. Drücken Sie die Taste MENU, um die Einstellung zu sichern.

Sie können die Modi TV, AV1, AV2, AV3, S-Video, RGB oder DVI auswählen, indem Sie die Taste TV/AV drücken.

Drucken Sie in den Modi AV1, AV2, AV3, S-Video, RGB oder DVI die Tasten ▲ / V oder die Zifferntasten, um zum TV-Modus zurückzukehren.

# Auto AV-Switching

Wenn Ihr Videorecorder ein AV-Switching-Signal über den Scart-Anschluss ausgibt, wechselt das Fernsehgerat automatisch in den Modus AV1, AV2 beim Start der Wiedergabe, aber wenn Sie weiter im TV-Modus schauen möchten, drücken Sie die Tasten  $\blacktriangle$  /  $\blacktriangledown$  oder die Zifferntasten. Drücken Sie die Taste TV/AV, um zum AV-Modus zurückzukehren.

# PIP/DW-Betrieb

# DW-Modus

- 1. Drücken Sie die Taste MENU und dann die Tasten  $\blacktriangle$  /  $\blacktriangledown$ , um das Menü PIP/DW auszuwählen.
- 2. Drücken Sie die Taste  $\blacktriangleright$  und dann die Tasten  $\blacktriangle$  /  $\blacktriangledown$ , um DW auszuwahlen.

![](_page_26_Picture_4.jpeg)

- 3. Drücken Sie die Taste  $\blacktriangleright$  und dann die Tasten  $\blacktriangle$  /  $\blacktriangledown$ , um DW1. DW2 oder Aus auszuwählen.
- 4. Drücken Sie die Taste MENU, um die Einstellung zu sichern.

Hinweis: Wenn die Funktion DW (Double Window) eingeschaltet ist, ist die Funktion Fenster Position, PIP ARC nicht verfügbar.

# PIP-Modus

- 1. Drücken Sie die Taste MENU und dann die Tasten  $\blacktriangle$  /  $\nabla$ , um das Menü PIP/DW auszuwählen.
- 2. Drücken Sie die Taste  $\blacktriangleright$  und dann die Tasten  $\blacktriangle$  /  $\nabla$ , um PIP auszuwahlen.
- 3. Drücken Sie die Taste  $\blacktriangleright$  und dann die Tasten  $\blacktriangle$  /  $\nabla$ , um Ein oder Aus auszuwählen.
- 4. Drücken Sie die Taste MENU, um die Einstellung zu sichern.

Sie können PIP, DW1, DW2 oder Aus auch mit der Taste PIP/DW auf dem Communicator auswahlen.

# Auswahl des Eingabemodus für Unterbild

Drücken Sie die Taste PIP-Signal, um den Eingabemodus für das Unterbild auszuwahlen.

![](_page_26_Picture_16.jpeg)

Sie können diese Funktion auch im Menü PIP/DW anpassen.

# Größe des Unterbilds

- 1. Drücken Sie die Taste MENU und dann die Tasten  $\blacktriangle$  /  $\nabla$ , um das Menü PIP/DW auszuwählen.
- 2. Drücken Sie die Taste  $\blacktriangleright$  und dann die Tasten  $\blacktriangle$  /  $\blacktriangledown$ , um Fenster Groesse auszuwählen.
- 3. Drücken Sie die Taste  $\blacktriangleright$  und dann die Tasten  $\blacktriangleleft$  /  $\blacktriangleright$ , um die Größe des Unterbildes anzupassen.
- 4. Drücken Sie die Taste MENU, um die Einstellung zu sichern.

Sie können diese Funktion auch mit der Taste WIN.SIZE auf dem Communicator anpassen.

![](_page_26_Picture_24.jpeg)

PIP/DW

# PIP/DW-Betrieb

![](_page_27_Picture_1.jpeg)

![](_page_27_Figure_2.jpeg)

# Das Unterbild verschieben

- 1. Drücken Sie die Taste MENU und dann die Tasten  $\blacktriangle / \blacktriangledown$ , um das Menü PIP/DW auszuwählen.
- 2. Drücken Sie die Taste  $\blacktriangleright$  und dann die Tasten  $\blacktriangle$  /  $\blacktriangledown$ , um Fenster Position auszuwählen.

![](_page_27_Picture_6.jpeg)

- 3. Drücken Sie die Taste  $\blacktriangleright$  und dann die Tasten  $\blacktriangle$  /  $\blacktriangleright$  oder  $\blacktriangleleft$  / $\blacktriangleright$ . bis die gewünschte Position erreicht ist. Das Unterbild bewegt sich nach oben/unten oder nach links/rechts.
- 4. Drücken Sie die Taste MENU, um die Einstellung zu sichern.

Sie können diese Funktion auch mit der Taste WIN.POSITION auf dem Communicator anpassen.

# PIP-Bildseitenformat

- 1. Drücken Sie die Taste MENU und dann die Tasten  $\blacktriangle$  /  $\nabla$ , um das Menü PIP/DW auszuwählen.
- 2. Drücken Sie die Taste  $\blacktriangleright$  und dann die Tasten  $\blacktriangle$  /  $\nabla$ , um PIP ARC auszuwahlen.

![](_page_27_Picture_13.jpeg)

- 3. Drücken Sie die Taste ► und dann die Tasten ▲ / ▼, um 4:3 oder 16:9 auszuwählen.
- 4. Drücken Sie die Taste MENU, um die Einstellung zu sichern.

Sie können diese Funktion auch mit der Taste PIP ARC auf dem Communicator anpassen.

# Zwischen Haupt- und Unterbild wechseln

Drücken Sie die Taste SWAP, um zwischen Haupt- und Unterbild zu wechseln.

# Auswahl des Programms für Unterbild

Die Programmauswahl für das Unterbild ist verfügbar, wenn das Unterbild im TV-Modus ist. Drücken Sie die Tasten PIP PR +/-, um ein Programm für das Unterbild auszuwählen.

# Teletext (Option)

Teletext (oder TOP-Text) ist eine optionale Funktion, daher kann nur ein Fernsehgerat mit dem Teletext-System Teletext-Ausstrahlungen empfangen.

Teletext ist ein von den meisten TV-Sendern kostenlos ausgestrahlter Service, der aktuelle Informationen bietet, wie Nachrichten, Wetter, Fernsehprogramme, Aktienkurse und vieles andere.

Der Teletext-Decoder dieses Fernsehgerats kann die Systeme SIM-PLE, TOP und FASTEXT unterstützen. SIMPLE (Standard-Teletext) besteht aus einer Reihe von Seiten, die ausgewahlt werden, indem die entsprechende Seitennummer direkt eingegeben wird. TOP und FASTEXT sind modernere Methoden, die eine schnelle und einfache Auswahl von Teletext-Informationen erlauben.

# Ein-/ausschalten

Drücken Sie die Taste TEXT, um zum Teletext zu wechseln. Die Eingangsseite oder letzte Seite erscheint auf dem Bildschirm. Zwei Seitennummern, Name des TV-Senders, Datum und Uhrzeit werden in der Kopfzeile des Bildschirms angezeigt. Die erste Seitennummer zeigt Ihre Auswahl, wahrend die zweite die aktuell dargestellte Seite zeigt.

Drücken Sie die Taste TEXT, um den Teletext auszuschalten. Der vorherige Modus erscheint wieder.

# SIMPLE-Text

# **Seitenauswahl**

- 1. Geben Sie die Nummer der gewunschten Seite als dreistellige Zahl mithilfe der Zifferntasten ein. Falls Sie wahrend der Auswahl eine falsche Ziffer eingeben, müssen Sie die dreistellige Zahl vervollständigen und dann die korrekte Seitennummer noch einmal eingeben.
- 2. Die Tasten  $\triangle$  /  $\nabla$  können verwendet werden, um die vorhergehende oder folgende Seite auszuwahlen.

# Eine farbige Taste im Modus LIST programmieren

Wenn das Fernsehgerät im Modus SIMPLE-Text, TOP-Text oder TASTEXT ist, drücken Sie die Taste EM , um in den Modus LIST zu wechseln.

Vier Teletext-Seitennummern Ihrer Wahl können farbkodiert und einfach durch Drücken der entsprechenden farbigen Taste auf dem Communicator ausgewahlt werden.

- 1. Drücken Sie eine farbige Taste.
- 2. Wahlen Sie mithilfe der Zifferntasten die Seite aus, die Sie programmieren mochten.
- 3. Drücken Sie die Taste OK. Die ausgewählte Seite ist als ausgewahlte Seitennummer gespeichert und blinkt einmal zur Bestätigung. Von jetzt ab können Sie diese Seite mit eben dieser farbigen Taste auswahlen.
- 4. Die drei anderen farbigen Tasten werden auf die gleiche Weise programmiert.

![](_page_28_Figure_18.jpeg)

# Teletext (Option)

# TOP-Text (Option)

Die Benutzerführung zeigt unten am Bildschirm vier Felder an - rot grün, gelb und blau. Das gelbe Feld bezeichnet die nächste Gruppe, und das blaue Feld zeigt den nächsten Block an.

# Auswahl von Block / Gruppe / Seite

- 1. Mit der blauen Taste konnen Sie von Block zu Block gehen.
- 2. Verwenden Sie die gelbe Taste, um zur nächsten Gruppe zu gehen, mit automatischem Uberlauf in den nachsten Block.
- 3. Mit der grünen Taste gelangen Sie zur nächsten bestehenden Seite, mit automatischem Überlauf in die nächste Gruppe. Alternativ kann die Taste A verwendet werden.
- 4. Mit der roten Taste gelangen Sie zur vorhergehenden Auswahl zurück.

Alternativ kann die Taste  $\nabla$  verwendet werden.

# Direkte Seitenauswahl

Entsprechend dem SIMPLE-Teletext-Modus konnen Sie eine Seite auswahlen, indem Sie sie als dreistellige Zahl mithilfe der Zifferntasten im TOP-Modus eingeben.

# FASTEXT

Die Teletext-Seiten sind am unteren Bildschirmrand farbkodiert und werden durch Drücken der entsprechenden farbigen Tasten ausgewahlt.

# **Seitenauswahl**

- 1. Drücken Sie die Taste Eil, um die Indexseite auszuwählen
- 2. Sie können die Seiten, die am unteren Bildschirmrand farbkodiert sind, mit den Tasten derselben Farbe auswahlen.
- 3. Entsprechend dem SIMPLE-Teletext-Modus können Sie eine Seite auswahlen, indem Sie ihre dreistellige Seitennummer mithilfe der Zifferntasten im FASTEXT-Modus eingeben.
- 4. Die Tasten ▲ / V können verwendet werden, um die vorhergehende oder folgende Seite auszuwahlen.

![](_page_29_Picture_18.jpeg)

# Teletext (Option)

# Spezielle Teletext-Funktionen

#### REVEAL  $\equiv$ ?

Drücken Sie diese Taste, um verborgene Informationen anzuzeigen, wie etwa Lösungen von Rätseln.

Drücken Sie die Taste noch einmal, um die Information vom Bildschirm zu entfernen.

#### **SIZE** l≡≑l

Wählt Text doppelter Höhe aus.

Drücken Sie diese Taste, um die obere Hälfte der Seite zu vergrößern.

Drücken Sie diese Taste noch einmal, um die untere Hälfte der Seite zu vergrößern.

Drücken Sie die Taste noch einmal, um zur normalen Anzeige zurückzukehren.

# $\equiv$ x

UPDATE

Zeigt das Fernsehbild im Bildschirm an, wahrend auf die neue Teletext-Seite gewartet wird. Die Anzeige  $(\equiv \times)$ erscheint oben links im Bildschirm. Wenn die aktualisierte Seite verfügbar ist, wechselt die Anzeige  $\left(\equiv \times\right)$  zur Seitennummer.

Drücken Sie diese Taste, um die aktualisierte Teletext-Seite anzuschauen.

#### **HOLD** l≡≚l

Halt den automatischen Seitenwechsel an, der erfolgt, wenn eine Teletext-Seite aus zwei oder mehr Unterseiten besteht. Die Anzahl der Unterseiten und die angezeigte Unterseite wird, normalerweise, auf dem Bildschirm unter der Uhrzeit angezeigt. Wenn diese Taste gedrückt wird, wird das Stopp-Symbol oben links auf dem Bildschirm angezeigt und der automatische Seitenwechsel wird verhindert.

Um fortzufahren, drücken Sie diese Taste noch einmal.

#### MIX  $|\mathcal{V}|$

Zeigt die Teletext-Seiten das Fernsehbild überlagernd an. Um das Fernsehbild auszublenden, drücken Sie diese Taste erneut.

#### TIME  $\equiv$ o $\equiv$

Wenn Sie ein TV-Programm sehen, drücken Sie diese Taste, um die Uhrzeit in der oberen rechten Ecke des Bildschirms anzuzeigen. Drücken Sie die Taste noch einmal, um die Anzeige zu entfernen. Im Teletext-Modus, drücken Sie diese Taste, um die Nummer einer Unterseite auszuwahlen. Die Nummer der Unterseite wird unten auf dem Bildschirm angezeigt.

Um die Unterseite zu halten oder zu ändern, drücken Sie die ROTE / GRÜNE Taste, die Tasten  $\blacktriangle$  /  $\nabla$  oder die Zifferntasten.

Drücken Sie die Taste noch einmal, um diese Funktion zu verlassen.

![](_page_30_Picture_23.jpeg)

# Anschluss externer Geräte

Sie können zusätzliche Geräte an Ihr Fernsehgerät anschließen, wie etwa Videorecorder, Camcorder usw.

Hier gezeigte Abbildungen können von Ihrem Fernsehgerät etwas abweichen.

![](_page_31_Picture_3.jpeg)

- 1. Schließen Sie den RF-Ausgang des Videorecorders an den Antennenanschluss auf der Ruckseite des Fernsehgerats an.
- 2. Schließen Sie das Antennenkabel an den RF-Eingang des Videorecorders an.
- 3. Speichern Sie den VCR-Kanal auf einer Programmnummer Ihrer Wahl mithilfe des Abschnitts Manuelle Programmeinstellung'.
- 4. Wahlen Sie die Programmnummer, unter welcher der VCR-Kanal gespeichert ist.
- 5. Drücken Sie die Taste PLAY auf dem Videorecorder.

# $\odot$ **Technology VCR**

**VCR** 

**Common General** 

# Euro Scart-Anschlüsse

- 1. Schließen Sie den Euro Scart-Anschluss des Videorecorders an den Euro Scart-Anschluss 1, 2 des Fernsehgerats an.
- 2. Drücken Sie die Taste PLAY auf dem Videorecorder. Wenn Ihr Videorecorder eine Schaltspannung an den Euro-Scart-Anschluss 1, 2 ausgibt, wechselt das Fernsehgerat automatisch in den Modus **AV 1, AV 2.**

Aber wenn Sie den TV-Modus beibehalten möchten, drücken Sie die Tasten  $\blacktriangle$  /  $\nabla$ .

Andernfalls drücken Sie die Taste TV/AV auf der Fernbedienung, um AV 1, AV 2 auszuwählen. Das Wiedergabebild des Videorecorders erscheint auf dem Bildschirm.

Sie können auch Programme, die über das Fernsehgerät empfangen werden, auf Videoband aufnehmen.

## Hinweis:

a. Signaltyp RGB, d.h. die Signale Rot, Grün und Blau können nur für Euro-Scart 1 ausgewählt werden und der AV 1 kann empfangen werden.

Diese Signale werden zum Beispiel von einem Pay-TV-Decoder, einem Game-Gerat oder einem Foto-CD-Gerat usw. ubertragen

- b. Wenn beide Anschlusse Euro-Scart 1, 2 gleichzeitig an die des Videorecorders angeschlossen wurden, kann nur der AV 2empfangen werden.
- c. Wenn das S-VHS-Signal über S-Video empfangen wird, mussen Sie in den S-Video-Modus wechseln.

# Anschluss externer Geräte

# S-Video/Audio-Eingange (S-Video)

Wenn Sie einen S-VIDEO-Videorecorder an den S-VIDEO-Anschluss anschließen, wird die Bildqualitat weiter verbessert.

- 1. Schließen Sie den S-Video-Anschluss des Videorecorders an den S-VIDEO-Anschluss des Fernsehgeräts an.
- 2. Schließen Sie das Audiokabel des S-VIDEO-Videorecorders an die AV3 / S-VIDEO L/R-Anschlüsse des Fernsehgeräts an.
- 3. Wahlen Sie S-Video, indem Sie wiederholt auf die Taste TV/AV drücken.
- 4. Drücken Sie die Taste PLAY auf dem Videorecorder. Das Wiedergabebild des Videorecorders erscheint auf dem Bildschirm.

# PC-Eingang

- 1. Schließen Sie das Signalkabel vom TV-Ausgang des PCs an den Anschluss RGB INPUT oder DVI INPUT des Fernsehgeräts an.
- 2. Schließen Sie das Audiokabel vom PC an die Anschlüsse AUDIO INPUT des Fernsehgeräts an.
- 3. Drücken Sie die Taste MULTIMEDIA oder TV/AV, um RGB oder DVI auszuwahlen.
- 4. Schalten Sie den PC ein, und der PC-Bildschirm erscheint auf dem Fernsehgerät.

Das Fernsehgerät kann als PC-Monitor betrieben werden.

Hinweis: Wenn Sie einen Apple Macintosh haben, brauchen Sie einen Macintosh-Adapter, der nicht im Lieferumfang enthalten ist. Verbinden Sie das eine Ende des Mac-VGA-Adapters (Reihe 3 Pin 15) mit dem Signalkabel und verbinden Sie das andere Ende (Reihe 2 Pin 15) des Mac-VGA-Adapters mit dem Macintosh.

# Audio/Video-Eingänge

- 1. Schließen Sie die Audio/Video-Ausgange des Videorecorders an die Audio/Video-Eingänge des Fernsehgeräts an.
- 2. Drücken Sie die Taste TV/AV, um AV3 auszuwählen.
- 3. Drücken Sie die Taste PLAY auf dem Videorecorder. Das Wiedergabebild des Videorecorders erscheint auf dem Bildschirm.

Hinweis: Wenn Sie einen Mono-Videorecorder haben, schließen Sie das Audiokabel vom Videorecorder an den Anschluss AUDIO L/MONO des Fernsehgeräts an.

![](_page_32_Picture_19.jpeg)

![](_page_32_Figure_20.jpeg)

![](_page_32_Picture_21.jpeg)

# Technische Daten für die Bildschirmanzeige

# RGB-Modus

![](_page_33_Picture_666.jpeg)

(Synchronisationseingabeform: separat)

# Hinweis

- a. Wenn das Fernsehgerät noch kalt ist, kann nach dem Einschalten ein leichtes Flimmern auftreten. Dies ist normal. Das Fernsehgerat hat keine Funktionsstörung.
- b. Stellen Sie nach Moglichkeit den Videomodus 1.280x768@60Hz ein, um für Ihren LCD-Bildschirm eine optimale Bildqualität zu erhalten. Wenn Sie andere Auflösungen verwenden, werden möglicherweise einige skalierte oder verarbeitete Bilder angezeigt. Wenn eine Vertikalfrequenz von 85Hz am PC eingestellt ist, kann es zu Bildstörungen bei eingeschaltetem PIP-Modus kommen. Reduzieren Sie in diesem Fall die PC-Vertikalfrequenz auf 60Hz.
- c. Moglicherweise treten Bildpunktfehler auf, z.B. rote, grüne oder blaue Flecken. Diese Effekte haben allerdings keinerlei Auswirkungen auf die Funktion des Bildschirms.
- d. Drücken Sie ihren Finger nicht längere Zeit auf den LCD-Bildschirm, da dies vorübergehende Verzerrungseffekte zur Folge haben könnte.
- e. Wenn der PC-Bildschirm auf dem Fernsehgerat erscheint, wird möglicherweise eine Meldung am Bildschirm angezeigt, und diese Meldung

unterscheidet sich in den jeweiligen Windows-Versionen (Win 98, 2000). Wenn eine Meldung erscheint, klicken Sie auf "Next"("Weiter"), bis die Meldung aufhört.

f. Wenn die Meldung "No Signal" auf dem Bildschirm erscheint, stellen Sie den PC nach den Angaben im Abschnitt , Technische Daten für die Bildschirmanzeige' ein.

# Technische Daten für die Bildschirmanzeige

# DVI-Modus

![](_page_34_Picture_223.jpeg)

Schließen Sie am RS-232C-Eingang ein externes Steuerungsgerat an (wie etwa einen Computer oder ein AV-Steuerungssystem) und steuern Sie die Funktionen des Fernsehgeräts extern.

# RS-232C-Eingang

- 1. Verbinden Sie den seriellen Anschluss des Steuerungsgerats mit der RS-232C-Buchse am Fernsehgerat.
- 2. RS-232C-Verbindungskabel sind nicht im Lieferumfang des Fernsehgeräts enthalten.
- 3. Die Fernbedienung und die Steuerungstasten auf der Vorderseite des Fernsehgerats (außer Stromschalter) funktionieren nicht, wenn das Fernsehgerat von einem PC oder einem anderen externen Gerat gesteuert wird.

# 9-poliger Sub-D-Stecker

![](_page_35_Picture_574.jpeg)

![](_page_35_Figure_8.jpeg)

![](_page_35_Figure_9.jpeg)

# Set ID

Nutzen Sie diese Funktion, um eine Monitor-ID-Nummer zu spezifizieren.

Siehe 'Real-Data-Mapping <sup>1</sup>'. Siehe Seite 41.

1. Drücken Sie die Taste MENU und dann die Tasten  $\triangle$  /  $\nabla$ , um das Menü ALLGEMEIN auszuwählen.

![](_page_35_Picture_14.jpeg)

- 2. Drücken Sie die Taste  $\blacktriangleright$  und dann die Tasten  $\blacktriangle$  /  $\nabla$ , um Set ID auszuwahlen.
- 3. Drücken Sie die Taste  $\blacktriangleright$  und dann die Tasten  $\blacktriangleleft / \blacktriangleright$ , um Set ID anzupassen, um die gewunschte Monitor-ID-Nummer zu wahlen.

Hinweis: Der Wertebereich für Set ID ist 1 ~ 99.

# Ubertragungsparameter

- Übertragungsgeschwindigkeit: 115200 Bit/s (UART)<br>• Parität: Keine
- 
- ? Ubertragungscode: ASCII-Code \*
- Verwenden Sie ein gekreuztes Kabel.
- Datenlänge: 8 Bit
- Stoppbit: 1 Bit

# Liste der Befehle

![](_page_36_Picture_757.jpeg)

# Sende- / Empfangsprotokoll

## Senden

[Command1][Command2][ ][Set ID][ ][Data][Cr]

- \* [Command1(Befehl 1)] : Erster Befehl zur Steuerung des Geräts.(j oder k)
- \* [Command2(Befehl 2)] : Zweiter Befehl zur Steuerung des Geräts.<br>† Set IDJ : Hiermit stell
- : Hiermit stellen Sie die ID-Nummer des Monitors im Menü ALLGEMEIN ein. Siehe vorherige Seite. Wertebereich ist1~99.WennSiedieSetID'0' wahlen, wird jedes angeschlossene Fernsehgerat gesteuert. Set ID wird im Menü dezimal (1~99) angezeigt, und im Sende-/Empfangsprotokoll hexadezimal (0x0~0x63).
- \* [Data(Wert)] : Zum Senden von Befehlsdaten. Um den Befehlsstatus einzusehen, senden Sie den Wert 'FF'<br>Cr] \* [Cr] \*
- : Zeilenschaltung (Carriage Return) ASCII-Code '0x0D'
- \*[] : ASCII-Code 'Leerzeichen (0x20)'

## OK-Bestätigung

![](_page_36_Picture_758.jpeg)

## **Fehlerbestätigung**

![](_page_36_Picture_759.jpeg)

- \* Der Monitor sendet nach Empfang anormaler Daten bei nicht durchführbaren Funktionen oder Ubertragungsfehlern eine Bestatigung (ACK) aufgrund dieses Formats.
	- Wert 1: unzulässiger Code
		- 2: Funktion nicht unterstützt
			- 3: langer warten

## 01. Aus/Ein (Befehl: a)

 $\blacktriangleright$  Monitor einschalten / ausschalten.

### Senden

![](_page_37_Picture_872.jpeg)

Wert 0: Gerät Aus 1: Gerät Ein

## **Bestätigung**

## [a][ ][Set ID][ ][OK][Data][x]

Anzeigen des Zustands Gerät Ein / Aus.

## Senden

[k][a][ ][Set ID][ ][FF][Cr]

## Bestatigung

[a][ ][Set ID][ ][OK][Data][x]

\* Wenn '0xFF'-Daten zu anderen Funktionen in diesem Format gesendet werden, informieren die Bestatigungsmeldungen uber den Status jeder Funktion.

## 02. TV/AV (Befehl: b)

Auswahl der Signalquelle für das Gerät. Sie konnen die Signalquelle auch mit der Taste TV/AV auf der Fernbedienung des Gerats einstellen.

## **Senden**

![](_page_37_Picture_873.jpeg)

## **Bestätigung**

![](_page_37_Picture_874.jpeg)

## 03. Bildformat (Befehl: c) (Format des Hauptbildes)

Einstellen des Bildformats. (Format des Hauptbildes) Sie können das Bildformat auch mit der Taste Sie Konnen das Bildionnar auch mit der naste<br>ARC (Aspect Ratio Control) auf der Fernbedienung oder im Menu ALLGEMEIN einstellen.

### Senden

![](_page_37_Picture_875.jpeg)

Wert 0 : Auto

<sup>1</sup> : Normalformat (4:3)

2 : Breitbild (16:9) 3 :14:9

4 : Vollbild (Zoom)

# **Bestätigung**

[c][ ][Set ID][ ][OK][Data][x]

\* Uber den PC-Eingang wahlen Sie entweder das Bildformat 16:9 oder 4:3.

## 04. Bild aus / ein (Befehl: d)

 $\blacktriangleright$  Bild ein-/ausschalten.

### Senden

![](_page_37_Picture_876.jpeg)

### <u>Bestätigung</u>

[d][ ][Set ID][ ][OK][Data][x]

## 05. Ton aus / ein (Befehl: e)

 $\blacktriangleright$  Ton ein-/ausschalten. Sie können den Ton auch mit der Taste MUTE auf der Fernbedienung aus- bzw. einschalten.

### Senden

![](_page_37_Picture_877.jpeg)

## **Bestätigung**

[e][ ][Set ID][ ][OK][Data][x]

## 06. Lautstärke (Befehl: f)

Lautstärke einstellen. Sie können die Lautstärke auch mit den Lautstarketasten auf der Fernbedienung einstellen.

## **Senden**

Werte Min: 0 ~ Max: 64 [k][f][ ][Set ID][ ][Data][Cr]

# \* Siehe 'Real-Data-Mapping <sup>1</sup>'. Siehe Seite 41.

![](_page_37_Picture_878.jpeg)

## 07. Kontrast (Befehl: g)

G Bildschirmkontrast einstellen. Sie können den Kontrast auch im Menü BILD einstellen.

## **Senden**

[k][g][ ][Set ID][ ][Data][Cr]

Werte Min:  $0 \sim \text{Max: } 64$ Siehe 'Real-Data-Mapping <sup>1</sup>'. Siehe Seite 41.

## <u>Bestätigung</u>

[g][ ][Set ID][ ][OK][Data][x]

## 08. Helligkeit (Befehl: h)

 $\blacktriangleright$  Bildschirmhelligkeit einstellen. Sie können die Helligkeit auch im Menü BILD einstellen.

### Senden

## [k][h][ ][Set ID][ ][Data][Cr]

- Werte Min: 0 ~ Max: 64
- \* Siehe 'Real-Data-Mapping <sup>1</sup>'. Siehe Seite 41.

### Bestatigung

[h][ ][Set ID][ ][OK][Data][x]

## 09. Farbe (Befehl: i)

 $\blacktriangleright$  Einstellen der Farbe. Sie können die Farbe auch im Menü BILD einstellen.

### Senden

[k][i][ ][Set ID][ ][Data][Cr]

Werte Min:  $0 \sim$  Max: 64

Siehe 'Real-Data-Mapping <sup>1</sup>'. Siehe Seite 41.

### Bestatigung

[i][ ][Set ID][ ][OK][Data][x]

## 10. Farbton (Befehl: j) (Option)

Einstellen des Farbtons. Sie können den Farbton auch im Menü BILD einstellen.

### Senden

[k][j][ ][Set ID][ ][Data][Cr]

Wert  $Rot: 0 ~$ Grün: 64

\* Siehe 'Real-Data-Mapping <sup>1</sup>'. Siehe Seite 41.

### **Bestätigung**

[j][ ][Set ID][ ][OK][Data][x]

## 11. Scharfe (Befehl: k)

Einstellen der Bildschärfe. Sie können die Schärfe auch im Menü BILD einstellen.

### **Senden**

[k][k][ ][Set ID][ ][Data][Cr]

# Werte Min: 0 ~ Max: 64

Siehe 'Real-Data-Mapping <sup>1</sup>'. Siehe Seite 41.

## **Bestätigung**

[k][ ][Set ID][ ][OK][Data][x]

## 12. OSD aus/ein (Befehl: l)

G OSD (Bildschirmanzeige) bei Fernbedienung ein- /ausschalten.

### Senden

[k][l][ ][Set ID][ ][Data][Cr]

Wert 0: OSD aus 1: OSD ein

### Bestatigung

[l][ ][Set ID][ ][OK][Data][x]

## 13. Externer Steuerungsmodus (Befehl: m)

G Sperren der Steuerungen an Geratefront und Fernbedienung. Wenn dieser Modus eingestellt ist, wird der Monitor nur über RS-232C gesteuert.

### Senden

[k][m][ ][Set ID][ ][Data][Cr]

Wert 0: aus 1: ein

### Bestatigung

[m][ ][Set ID][ ][OK][Data][x]

\* Wenn Sie die Fernbedienung nicht verwenden, verwenden Sie diesen Modus. Wenn das Gerat ein-/ausgeschaltet wird, wird die Sperrung der externen Steuerung aufgehoben.

## 14. PIP / DW (Befehl: n)

► PIP (Bild in Bild) / DW (Doppelfenster) steuern.<br>Sie können das PIP/DW-Bild auch mit der Taste PIP/DW auf der Fernbedienung oder im Menü PIP/DW steuern.

## Senden

![](_page_38_Picture_881.jpeg)

## **Bestätigung**

[n][ ][Set ID][ ][OK][Data][x]

## 15. PIP-Bildseitenformat (Befehl: o)

PIP-Bildseitenformat auswählen. Sie können das Bildformat für PIP auch im Menü PIP/DW einstellen.

## **Senden**

![](_page_38_Picture_882.jpeg)

- Wert 0: Normalformat (4:3)
	- <sup>1</sup> : Breitbild (16:9)

## **Bestätigung**

[o][ ][Set ID][ ][OK][Data][x]

## 16. Split Zoom Ein/Aus (Befehl: p)

G Split Zoom-Funktion betreiben und die Split Zoom-Sektionsnummer auswahlen.

## Senden

# [k][p][ ][Set ID][ ][Data][Cr]

Wert: Oberes Byte: Split-Auswah 0:Splitaus1:2Split,2:4Split,3:9Split Unteres Byte: Fensterauswahl 11: Auswahl <sup>1</sup> von 2 Split Zoom 14: Auswahl 4 von 2 Split Zoom 21: Auswahl <sup>1</sup> von 4 Split Zoom 22: Auswahl 2 von 4 Split Zoom 24: Auswahl 4 von 4 Split Zoom 25: Auswahl 5 von 4 Split Zoom 31: Auswahl <sup>1</sup> von <sup>9</sup> Split Zoom

39: Auswahl <sup>9</sup> von <sup>9</sup> Split Zoom

## **Bestätigung**

[p][ ][Set ID][ ][OK][Data][x]

Wert: Oberes Byte: Split-Information (0 : Split aus 1: 2 Split, 2: 4 Split, 3: 9 Split) Unteres Byte: Angezeigte Fensternummer

## 17. PIP-Position (Befehl: q)

Position des Unterbildes für Bild-im-Bild auswahlen.

Sie können die Position des Unterbildes auch mit der Taste WIN.POSITION auf der Fernbedienung oder im Menü PIP/DW steuern.

## Senden

[k][q][ ][Set ID][ ][Data][Cr]

- Wert 0 : Rechts unten auf dem Bildschirm
	- <sup>1</sup> : Links unten auf dem Bildschirm 2 : Links oben auf dem Bildschirm
		- 3 : Rechts oben auf dem Bildschirm

## Bestatigung

[q][ ][Set ID][ ][OK][Data][x]

# 18. Höhen (Befehl: r)

Einstellen der Höhen. Sie können die Höhen auch im Menü TON einstellen.

## Senden

- [k][r][ ][Set ID][ ][Data][Cr]
- Werte Min: 0 ~ Max: 64 \*

Siehe 'Real-Data-Mapping <sup>1</sup>'. Siehe Seite 41.

## **Bestätigung**

 $[[Set ID]]$   $[[OK]]$ Data $][x]$ 

## 19. Tiefen (Befehl: s)

G Einstellen der Tiefen. Sie können die Tiefen auch im Menü TON einstellen.

# Senden

## [k][s][ ][Set ID][ ][Data][Cr]

Werte Min:  $0 \sim \text{Max}$ : 64 Siehe 'Real-Data-Mapping <sup>1</sup>'. Siehe Seite 41.

## Bestatigung

[s][ ][Set ID][ ][OK][Data][x]

## 20. Balance (Befehl: t)

Einstellen der Balance. Sie können die Balance auch im Menü TON einstellen.

## Senden

[k][t][ ][Set ID][ ][Data][Cr]

Werte Min:  $0 \sim \text{Max}$ : 64 Siehe 'Real-Data-Mapping <sup>1</sup>'. Siehe Seite 41.

## Bestatigung

[t][ ][Set ID][ ][OK][Data][x]

## 21. Farbtemperatur (Befehl: u)

Einstellen der Farbtemperatur. Sie können CSM auch im Menü BILD einstellen.

## Senden

[k][u][ ][Set ID][ ][Data][ ][Cr]

Wert 0: Normal 1: Kalt 2: Warm 3: Anwender

**Bestätigung** 

[u][ ][Set ID][ ][OK][Data][x]

## 22. Rot-Wert (Befehl: v)

Einstellen des Rot-Werts der Farbtemperatur.

## <u>Senden</u>

[k][v][ ][Set ID][ ][Data][Cr]

Werte Min:  $0 \sim \text{Max.} 64$ Siehe 'Real-Data-Mapping <sup>1</sup>'. Siehe Seite 41.

## **Bestätigung**

[v][ ][Set ID][OK][ ][Data]

## 23. Grün-Wert (Befehl: w)

Einstellen des Grün-Werts der Farbtemperatur.

## Senden

[k][w][ ][Set ID][ ][Data][Cr]

# Werte Min:  $0 \sim$  Max: 64

Siehe 'Real-Data-Mapping <sup>1</sup>'. Siehe Seite 41.

## **Bestätigung**

[w][ ][Set ID][ ][OK][Data][x]

## 24. Blau-Wert (Befehl: \$)

Einstellen des Blau-Werts der Farbtemperatur.

## Senden

[k][\$][ ][Set ID][ ][Data][Cr]

Werte Min: 0 ~ Max: 64

Siehe 'Real-Data-Mapping <sup>1</sup>'. Siehe Seite 41.

# **Bestätigung**

[\$][ ][Set ID][ ][OK][Data][x]

## 25. PIP-Eingangsauswahl (Befehl: y)

 $\blacktriangleright$  Auswahl der Eingangsquelle für das Unterbild im Modus PIP/DW. Sie konnen die Eingangsquelle fur das Unterbild auch mit der Taste PIP INPUT auf der Fernbedienung einstellen.

## **Senden**

![](_page_40_Picture_524.jpeg)

## **Bestätigung**

![](_page_40_Picture_525.jpeg)

\* Es ist nicht möglich, die Eingangsquelle für das Hauptbild und das Unterbild gleichzeitig auszuwahlen.

## 26. SSM-Modus (Befehl: x)

 $\blacktriangleright$  Auswahl des Tonmodus

## **Senden**

![](_page_40_Picture_526.jpeg)

![](_page_40_Picture_527.jpeg)

## 27. Orbiter (Befehl 1: j, Befehl 2: p)

G Steuerung der ISM-Methode. Sie konnen die ISM-Methode auch im Menu ALLGEMEIN einstellen.

## Senden

[j][p][ ][Set ID][ ][Data][Cr]

Wert 0: aus 1: ein

## **Bestätigung**

[p][ ][Set ID][OK][ ][Data]

![](_page_40_Picture_528.jpeg)

# Notizen

# Problembehebung

# Symptome

![](_page_42_Figure_2.jpeg)

![](_page_43_Picture_0.jpeg)